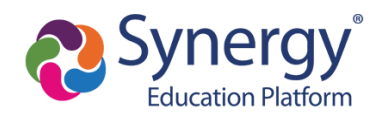

# How to activate and use your ParentVUE account

This guide is for parents/guardians of MCPS students. Click the topic below to learn more.

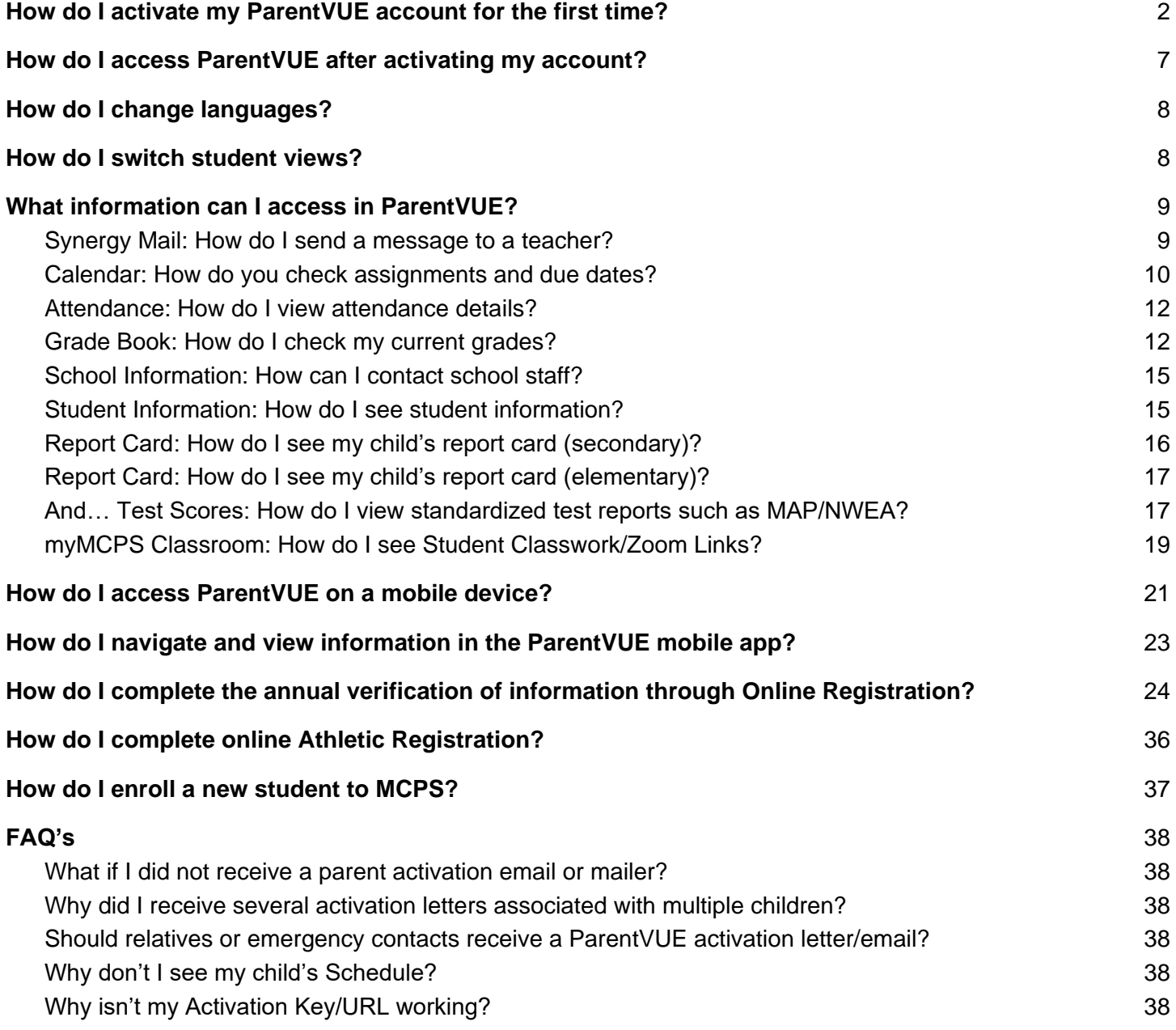

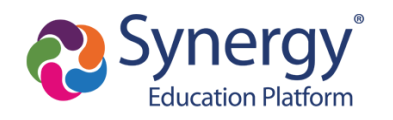

# <span id="page-1-0"></span>**How do I activate my ParentVUE account for the first time?**

As a result of our transition to the Synergy Student Information System, the previous myMCPS Parent Portal has been replaced with a new parent portal application called **ParentVUE**. To access ParentVUE, parents will need to activate a new parent portal account. In order to activate your account, MCPS parents will receive an account activation letter that includes a unique Activation Key or URL necessary for setting up a ParentVUE account. If you are a new parent who has never enrolled a student in MCPS before, you will need to contact the school directly before receiving a ParentVUE account.

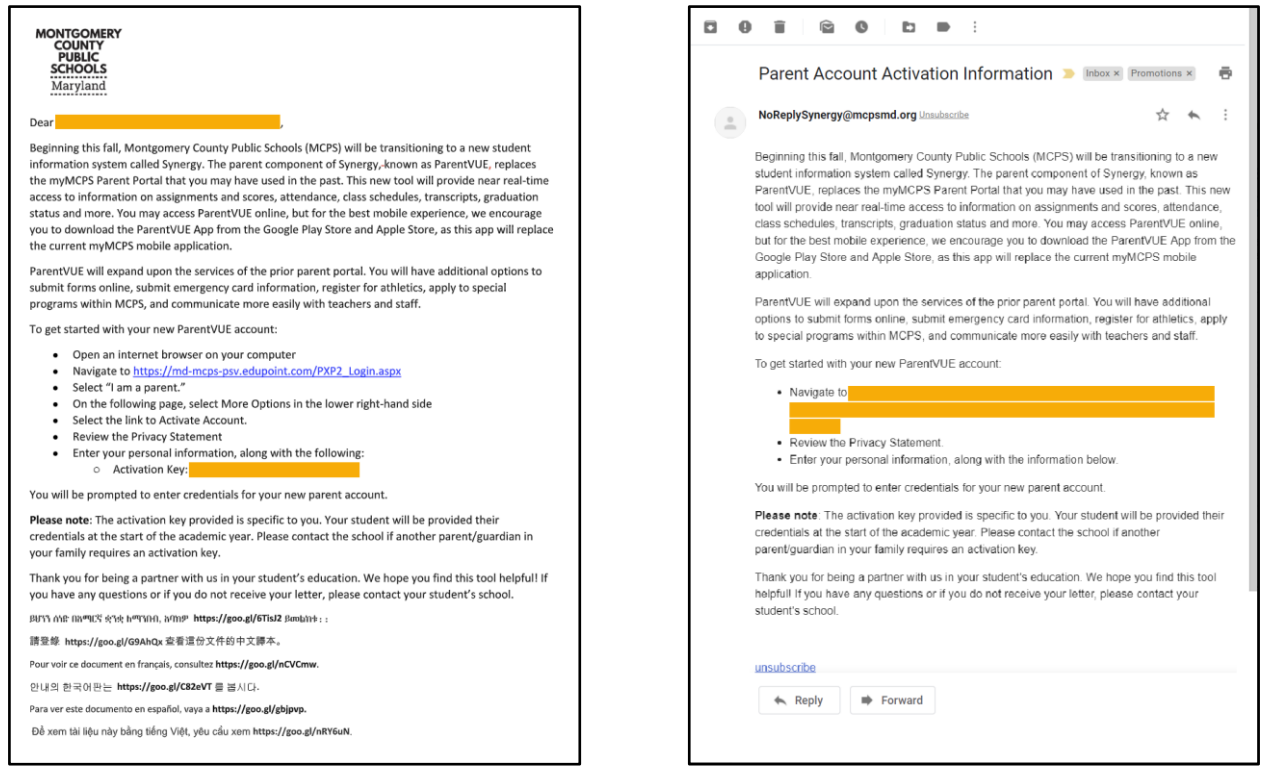

Sample Activation Letter Sample Activation Email

*PLEASE NOTE: The directions for activating your account with a letter that was mailed to your home address and the activation letter sent via email are slightly different. Emailed activation letters contain a unique URL that automatically connects the existing parent record information and therefore does not require you to enter your name and activation key. Please review the directions below for the directions that are specific to activating your account if you have received the account activation mailer or an activation email.*

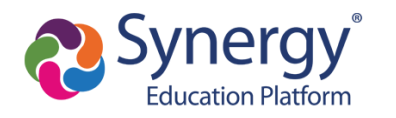

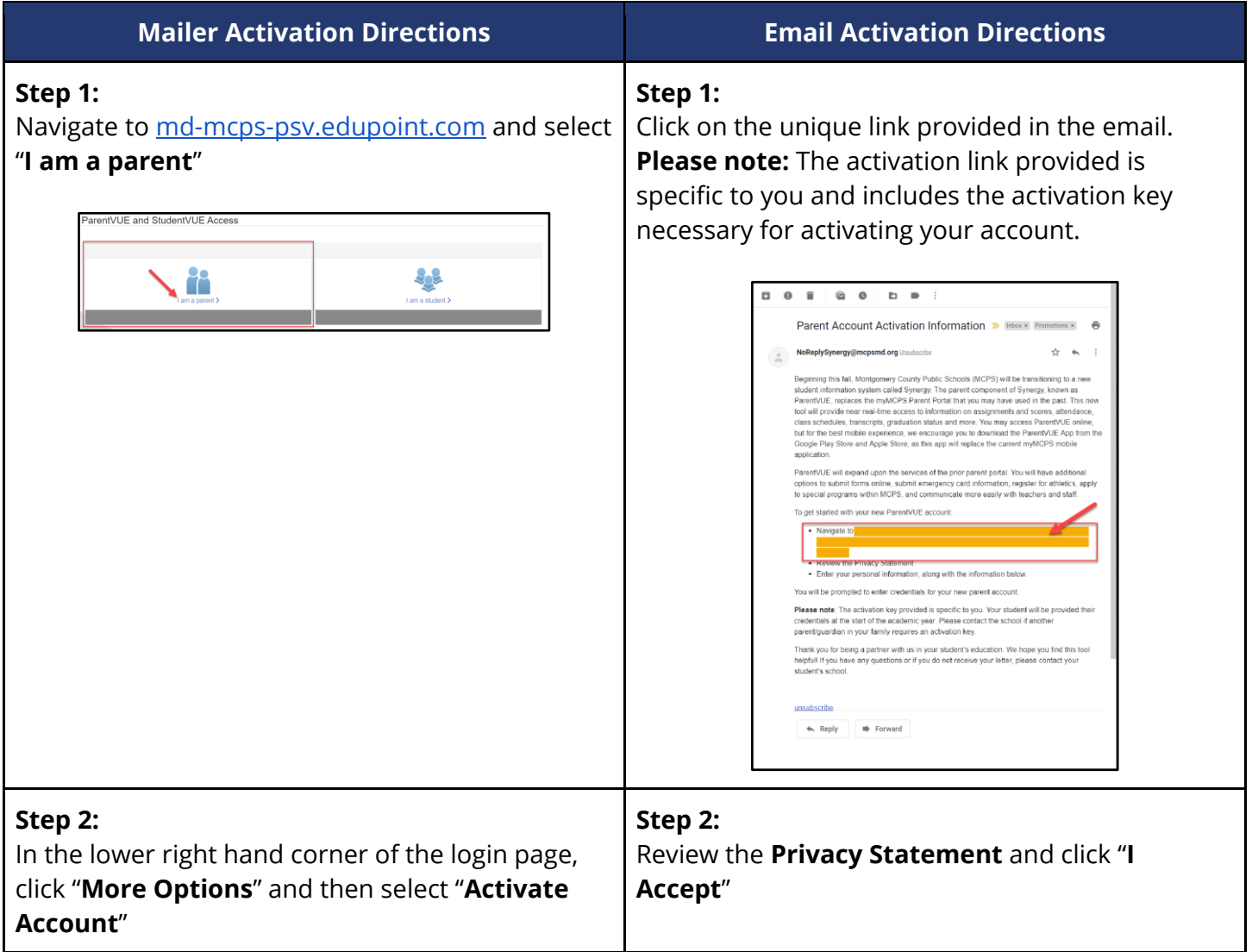

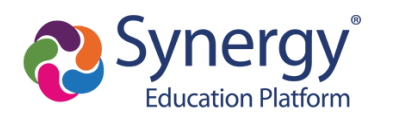

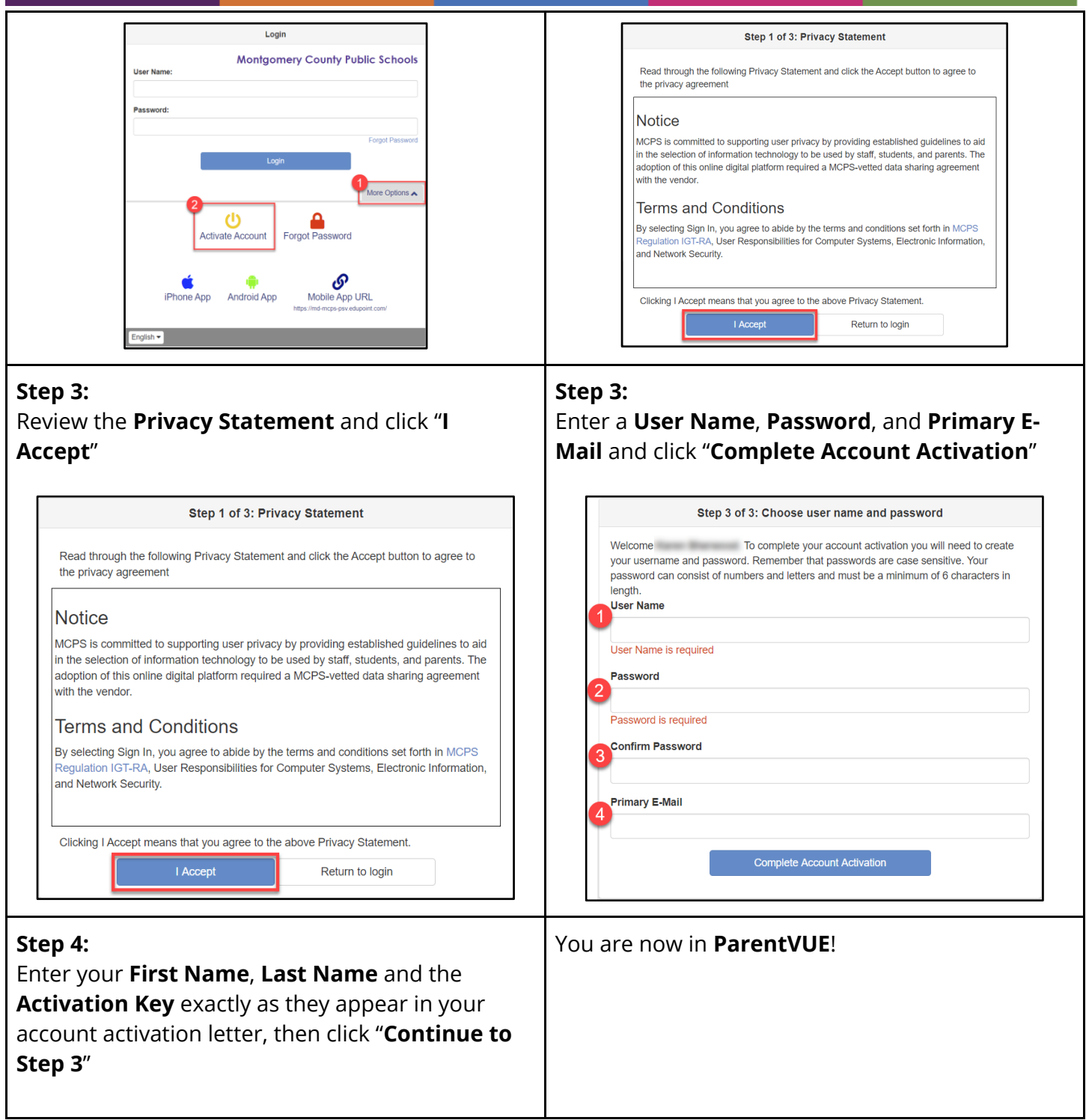

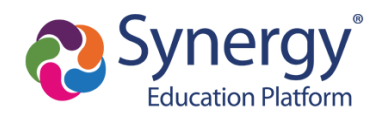

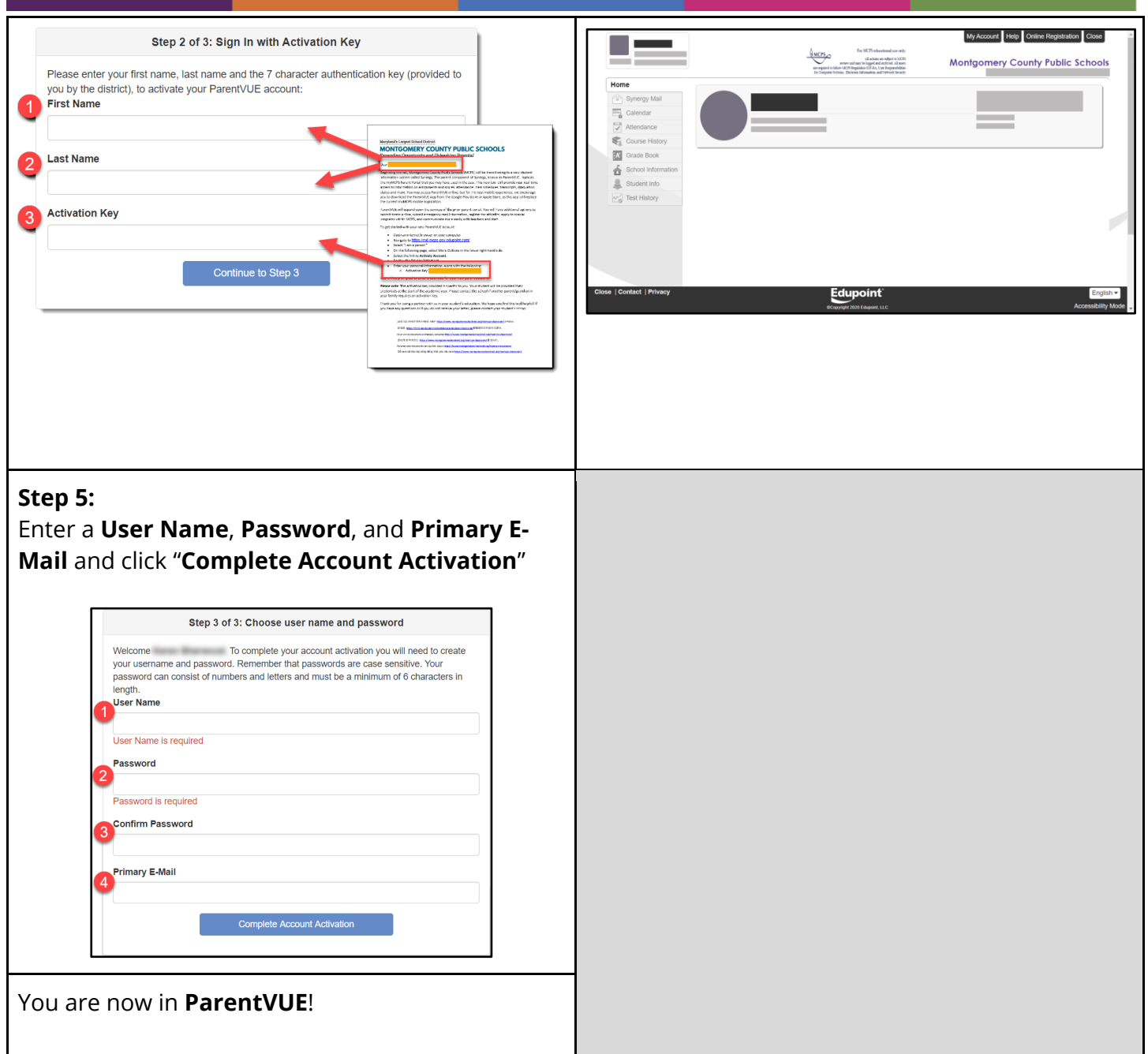

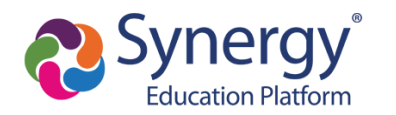

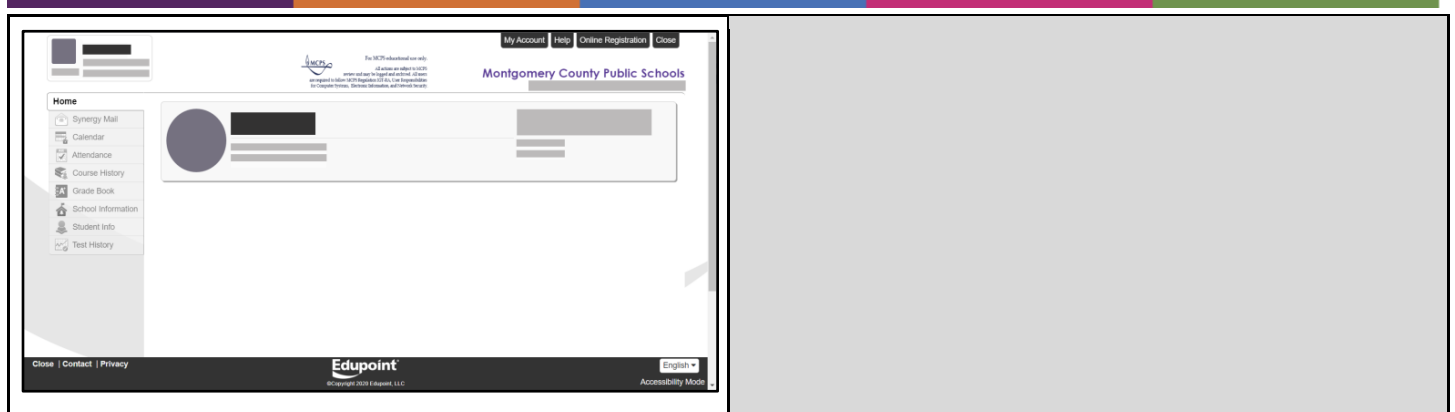

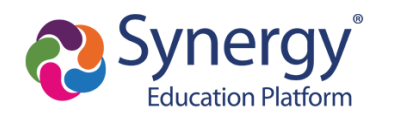

# <span id="page-6-0"></span>**How do I access ParentVUE after activating my account?**

To access ParentVUE again after you have activated your account:

- 1. Navigate to [https://md-mcps-psv.edupoint.com/PXP2\\_Login.aspx](https://md-mcps-psv.edupoint.com/PXP2_Login.aspx)
- 2. If prompted, select "**I am a parent**"

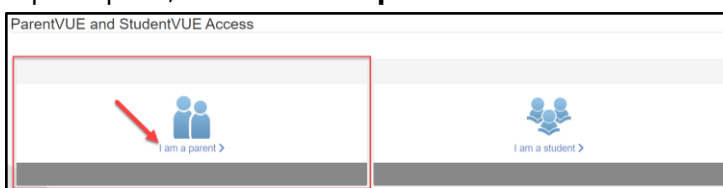

3. Enter the **User Name** and **Password** you created during the account activation process

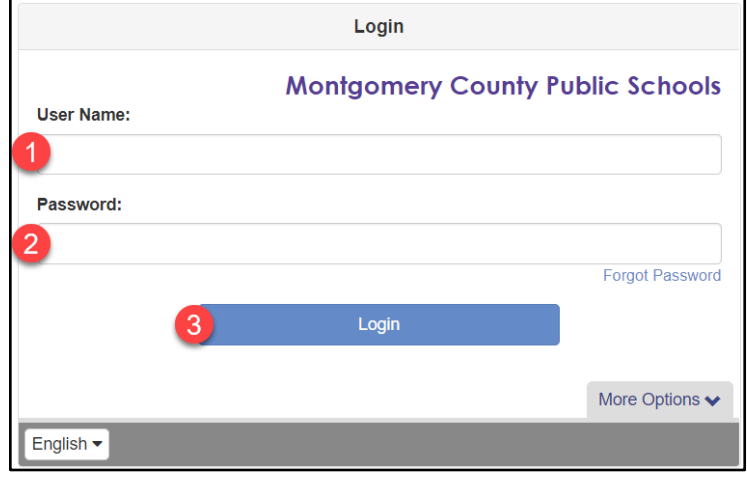

4. You are now in **ParentVUE**

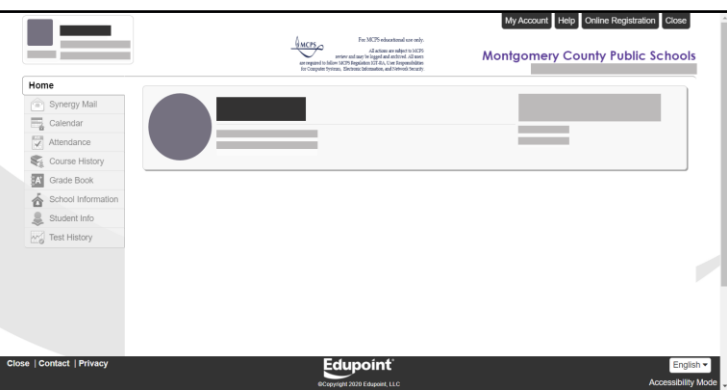

**Montgomery County Public Schools Translated Guides:** 

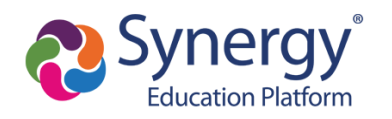

# <span id="page-7-0"></span>**How do I change languages?**

ParentVUE supports multiple languages. To select a different language, click the dropdown menu in the bottom left hand corner of the login page.

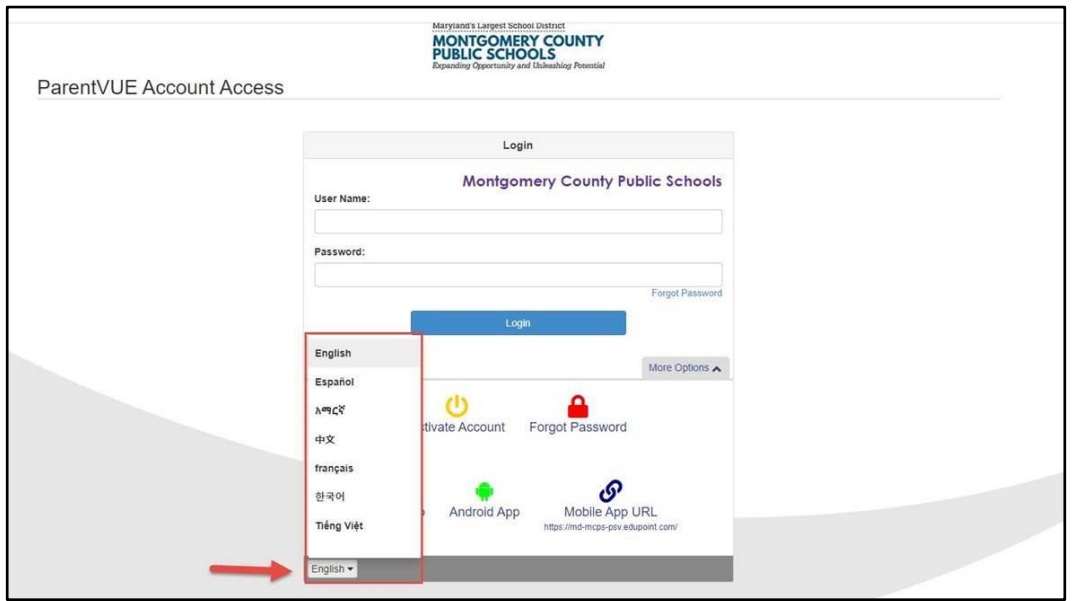

Please note that changing the language here only changes the menu and content text of ParentVUE and will not change the language for documents that are uploaded by MCPS.

# <span id="page-7-1"></span>**How do I switch student views?**

If you have more than one student in MCPS schools, follow the steps below to switch student views:

- 1. Navigate to the ParentVUE web application and log in.
- 2. At the top left of the ParentVUE screen, click on the drop down arrow next to the student name and select another student.

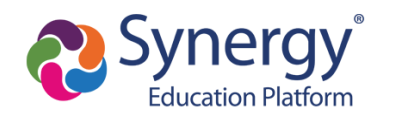

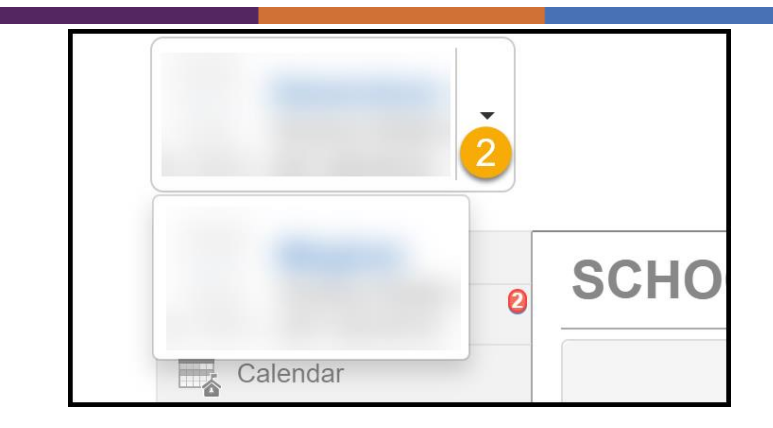

# <span id="page-8-0"></span>**What information can I access in ParentVUE?**

### <span id="page-8-1"></span>Synergy Mail: How do I send a message to a teacher?

Follow the steps below:

- 1. Navigate to the ParentVUE web application and log in.
- 2. Click on **Synergy Mail** in the left-side menu.
- 3. View the mail in your Inbox.
- 4. To compose a new email, click the green **Compose** button.
- 5. Click the **To** field.
- 6. Select your teacher, counselor, or a staff member.
- 7. Click **OK**.
- 8. Type a Subject for your email.
- 9. Type an email message.
- 10. Click **Send**.

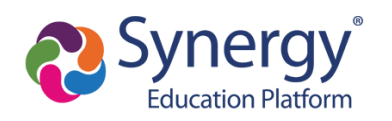

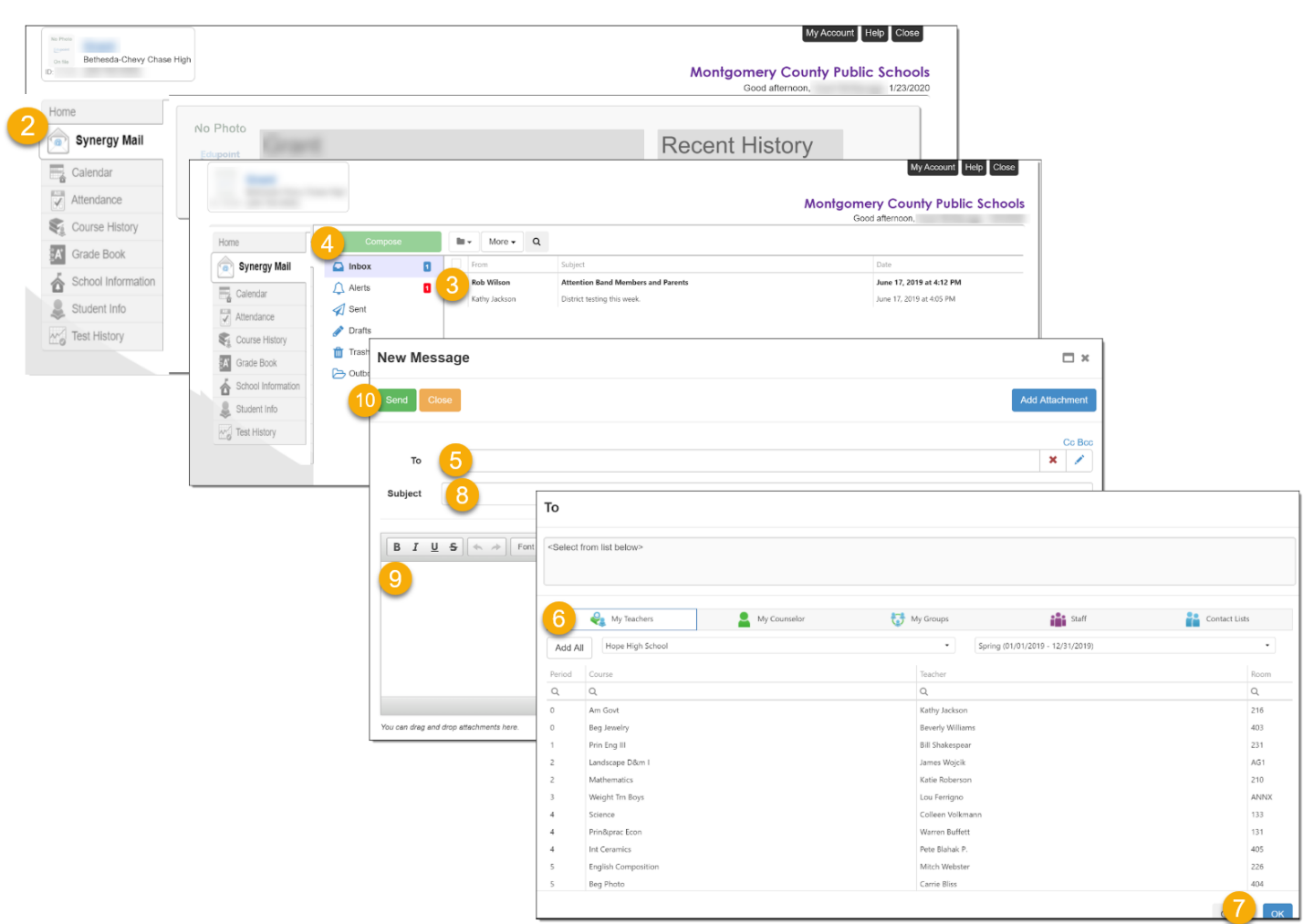

### <span id="page-9-0"></span>Calendar: How do you check assignments and due dates?

The Calendar can be used to view assignments and events from your child's school and teachers. Please note, the calendar is a reflection of what teachers have entered into their grade book. If a teacher has yet to enter an assignment in the gradebook, it will not appear on the calendar. The best place to find current due dates on assignments is in myMCPS Classroom/Canvas (see section below).

Follow the steps below:

**Montgomery County Public Schools Translated Guides:** 

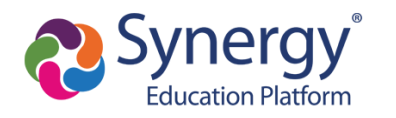

- 1. Click on **Calendar** in the left-side menu.
- 2. Sort assignments/events by class, assignment type or assignment status.
- 3. Change your calendar view to see events by day, week, or month.
- 4. Click on an assignment for more details about the assignment, score, and resources.
- 5. Choose which type of events are displayed on the calendar.

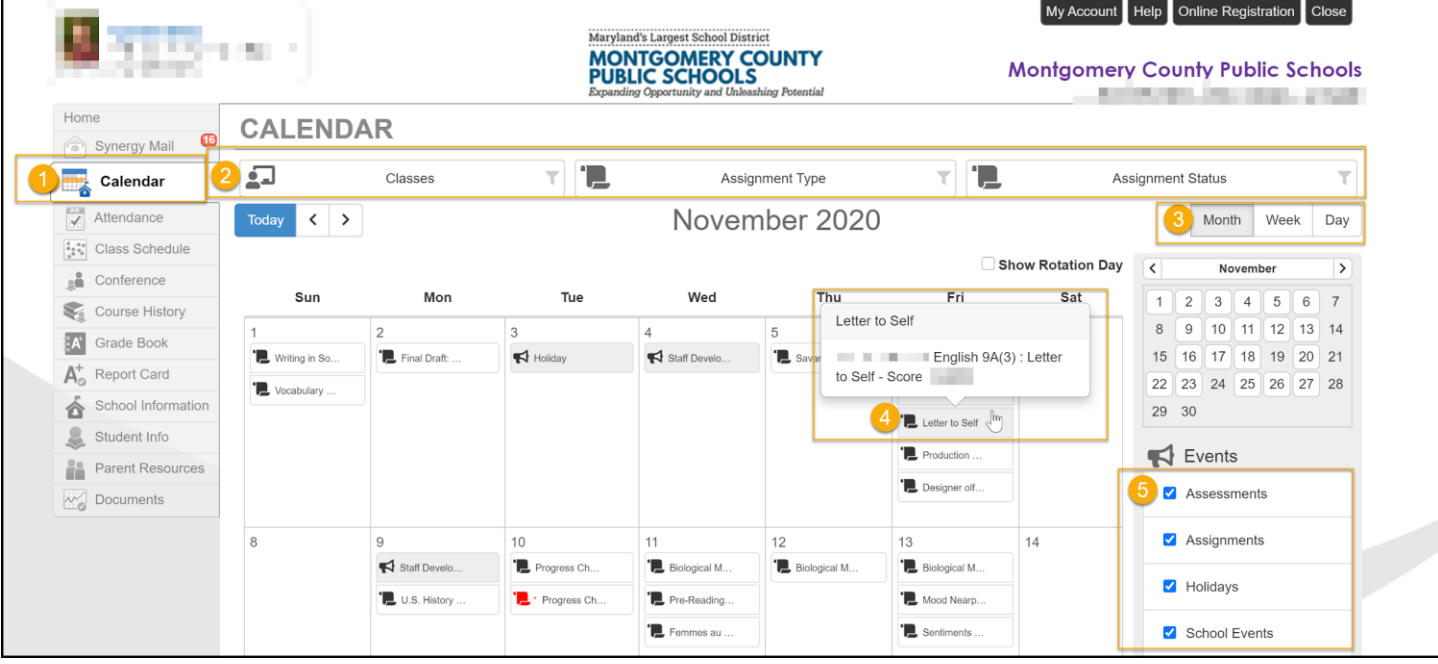

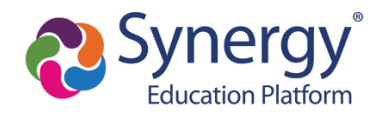

### <span id="page-11-0"></span>Attendance: How do I view attendance details?

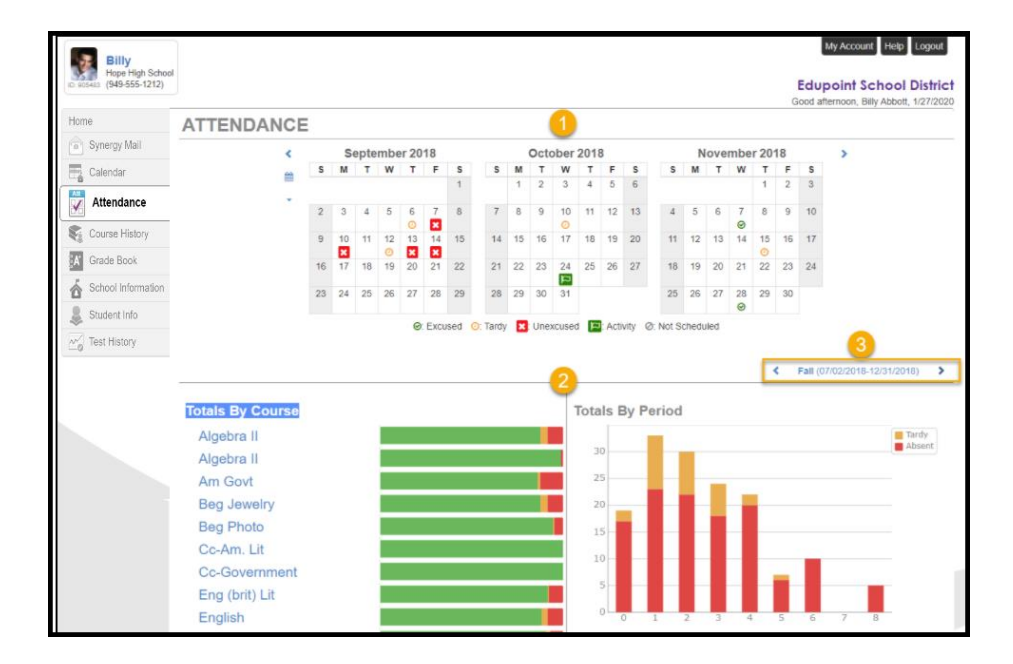

Attendance details can be viewed in three key areas:

- 1. Monthly views include icons to indicate days marked absent, tardy, or in an activity.
- 2. Totals can be seen in graph form by course and or period
- 3. You can change term dates for attendance graphs

### <span id="page-11-1"></span>Grade Book: How do I check my current grades?

Follow the steps below:

- 1. Navigate to the ParentVUE web application and log in.
- 2. Click on **Grade Book** in the left-side menu.
- 3. Review the overall grades in each of your classes.
- 4. Click on the class title to see the assignment details for a particular class.
- 5. View assignment details and any teacher notes.

**NOTE:** Due to the standards based grading in elementary, parents viewing the elementary Grade Book will not see grades until you click on the marking period link.

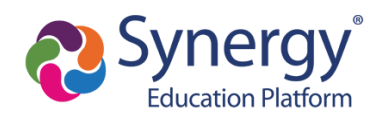

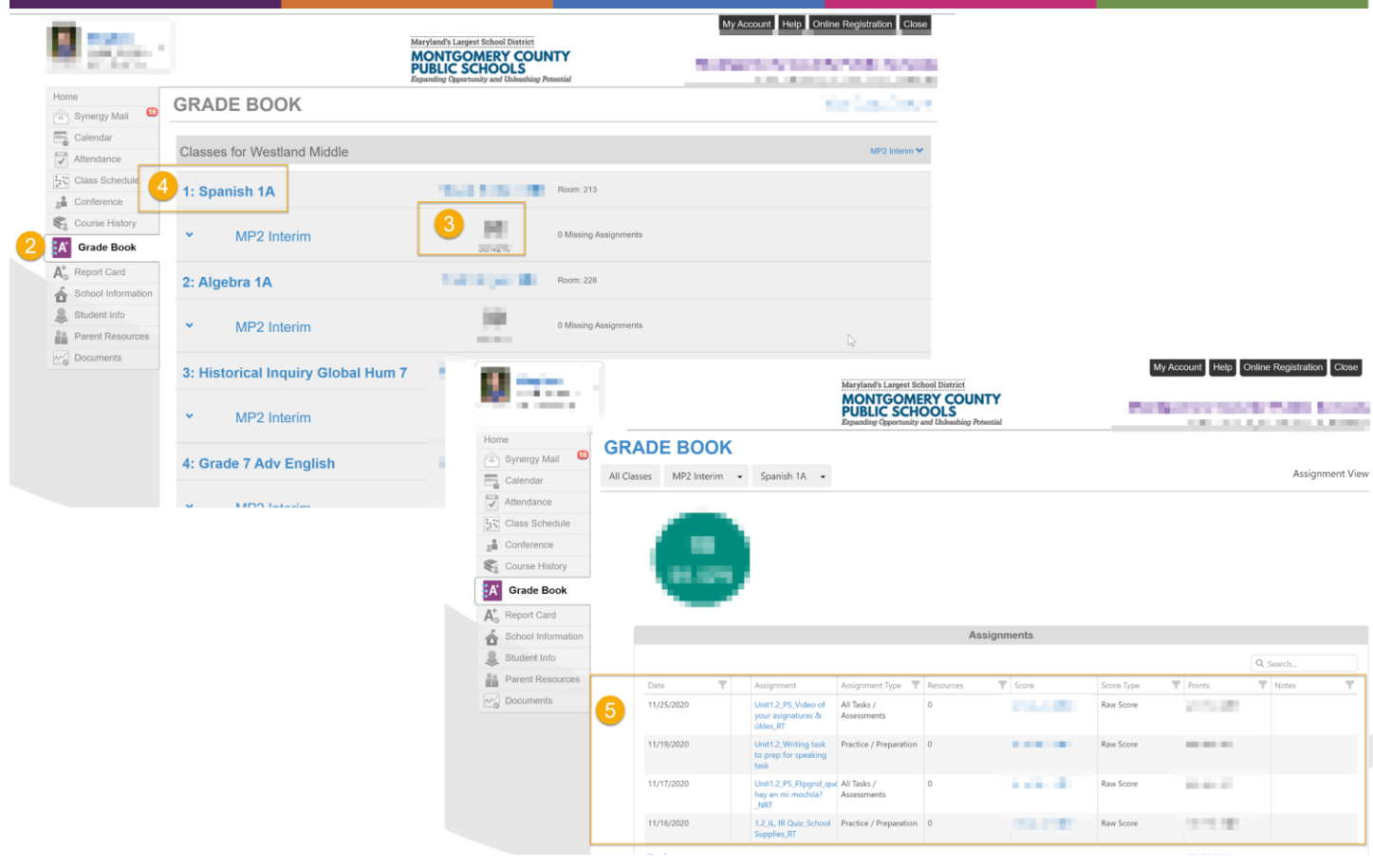

Secondary Example

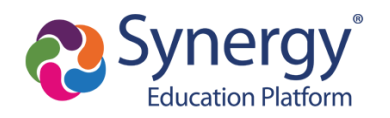

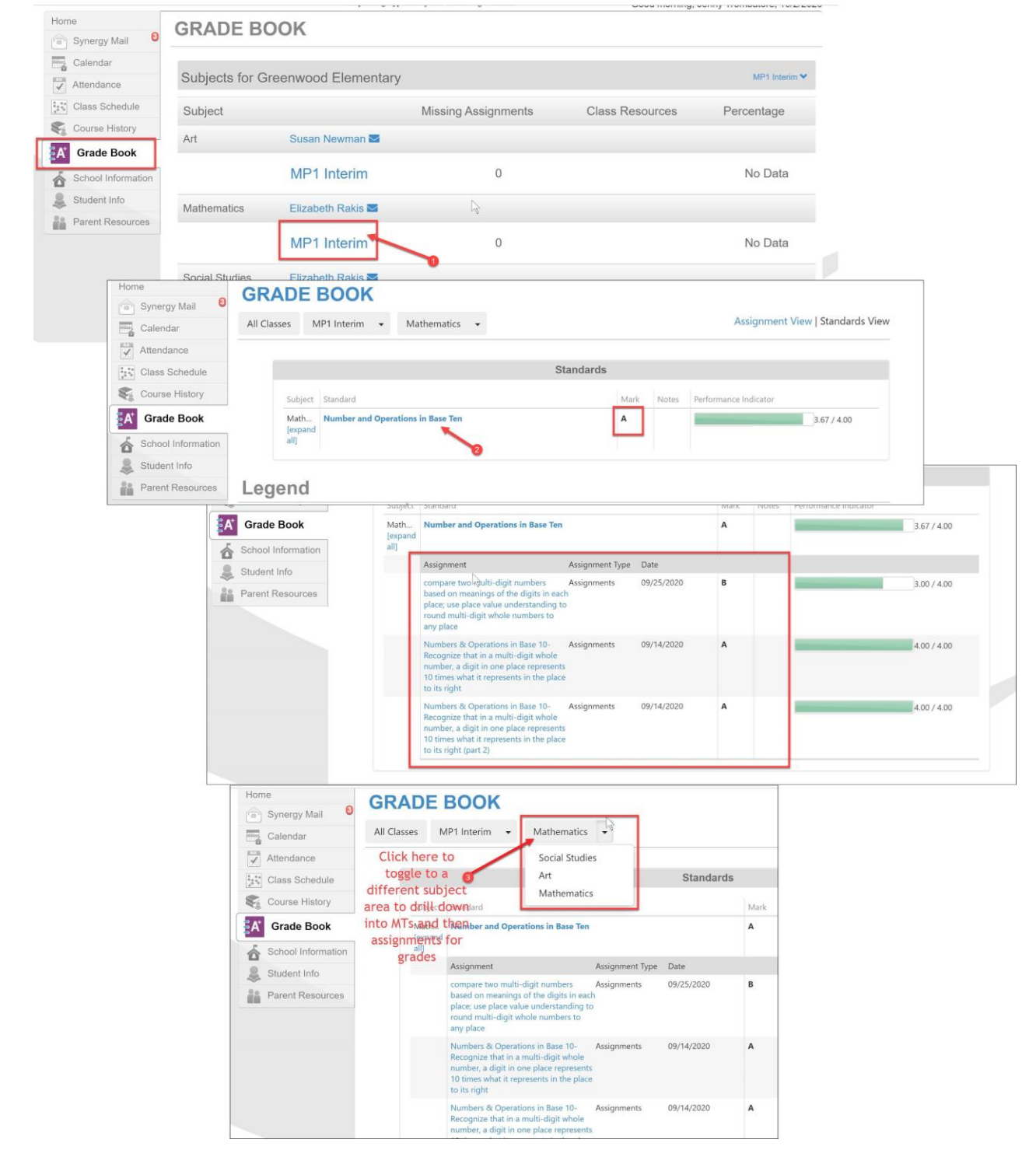

Elementary Example

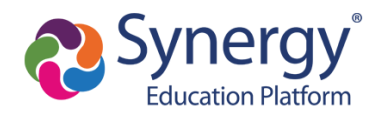

### <span id="page-14-0"></span>School Information: How can I contact school staff?

Follow the steps below:

- 1. Navigate to the ParentVUE web application and log in.
- 2. Click on **School Information** in the left-side menu.
- 3. Phone, address, and website information can be found under the school information section.
- 4. Teacher contact/email information can be found under the school contact list.

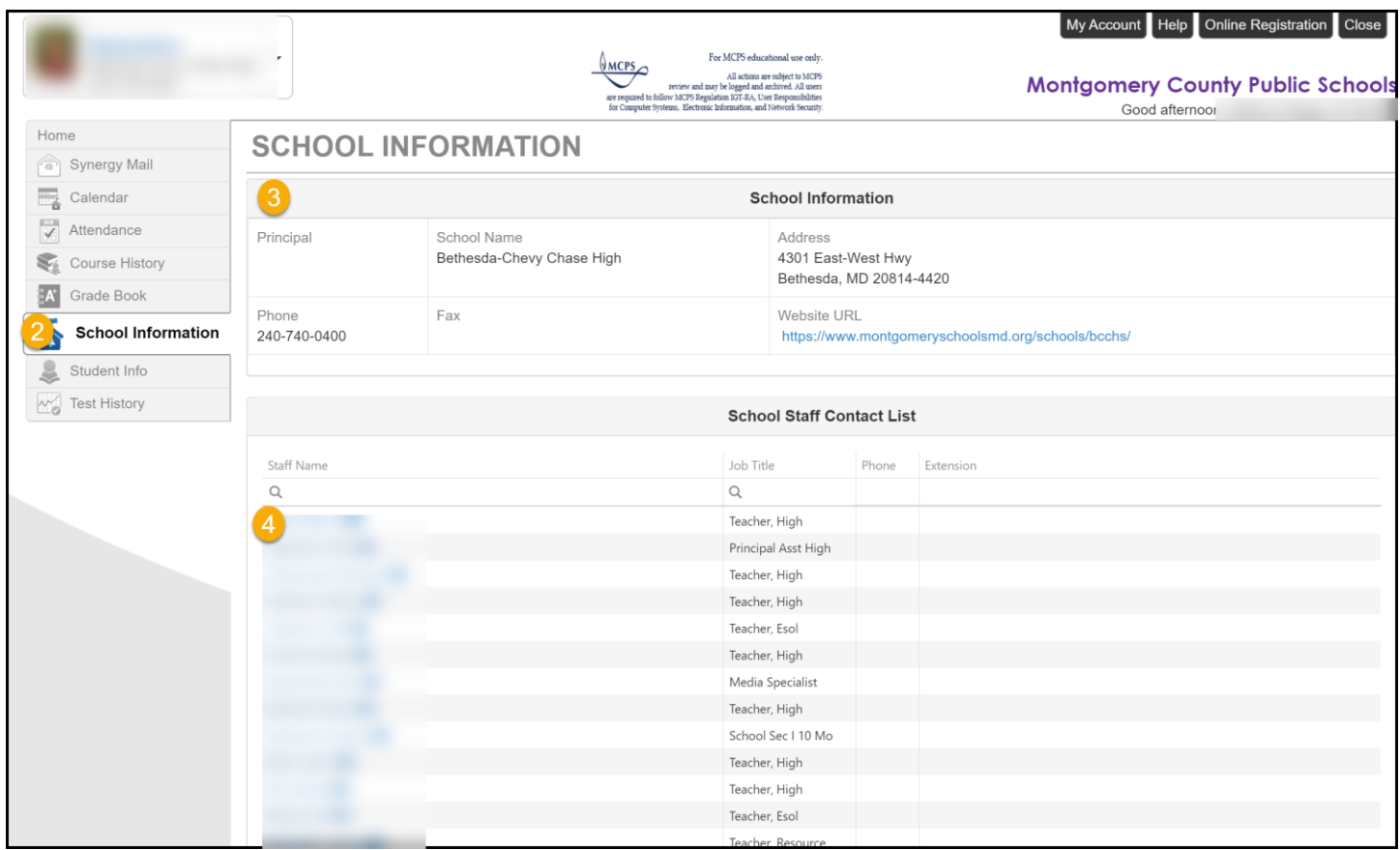

### <span id="page-14-1"></span>Student Information: How do I see student information?

Follow the steps below:

- 1. Navigate to the ParentVUE web application and log in.
- 2. Click on **Student Info** in the left-side menu.

**Montgomery County Public Schools Translated Guides:** 

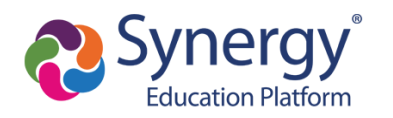

3. Review the information about your child.

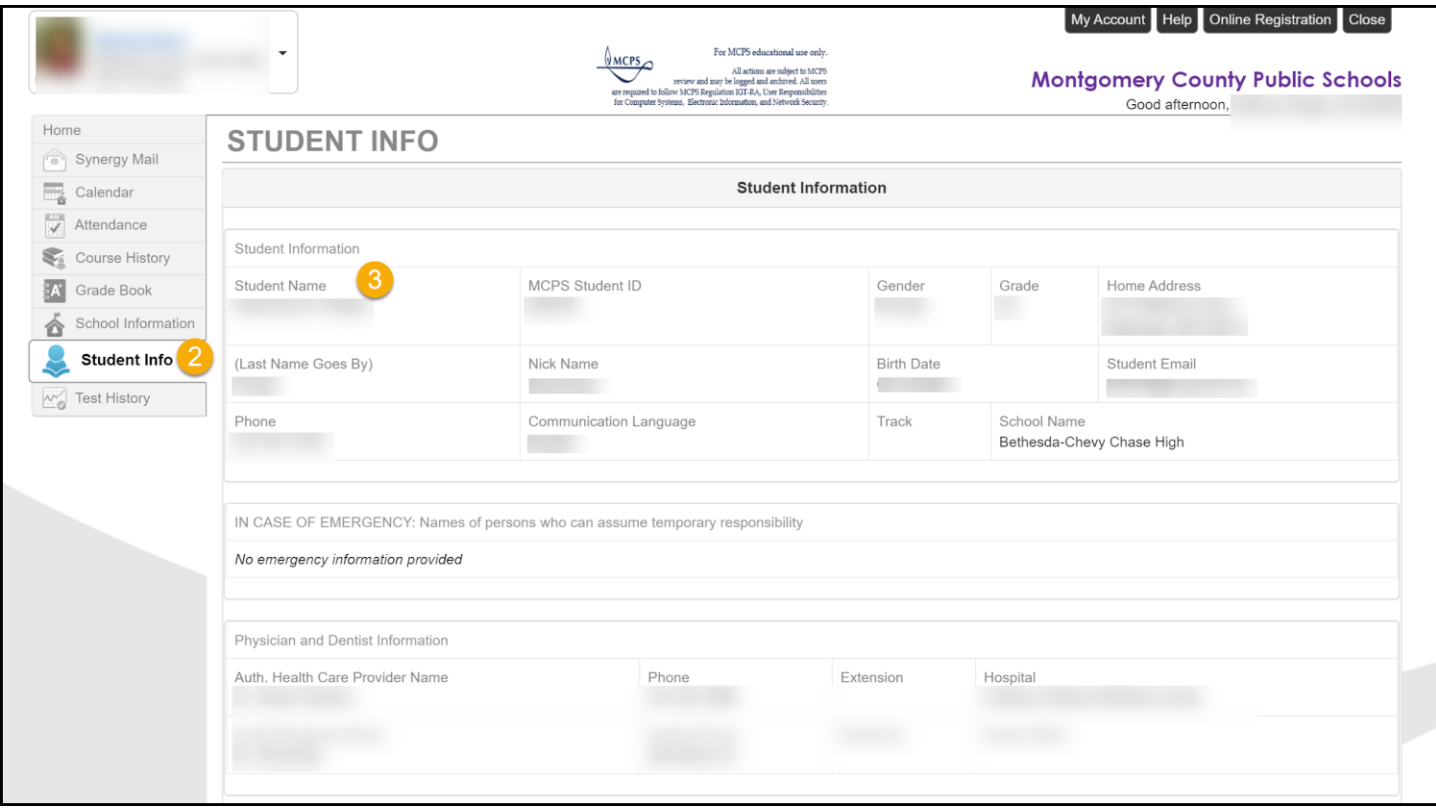

### <span id="page-15-0"></span>Report Card: How do I see my child's report card (secondary)?

Follow the steps below:

- 1. Click on **Report Card** in the left-side menu.
- 2. Choose the correct marking period.
- 3. Review grades for each course/class.
- 4. Click to view a PDF copy of the report card.

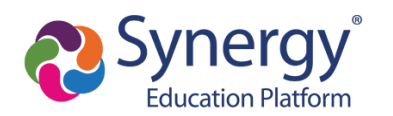

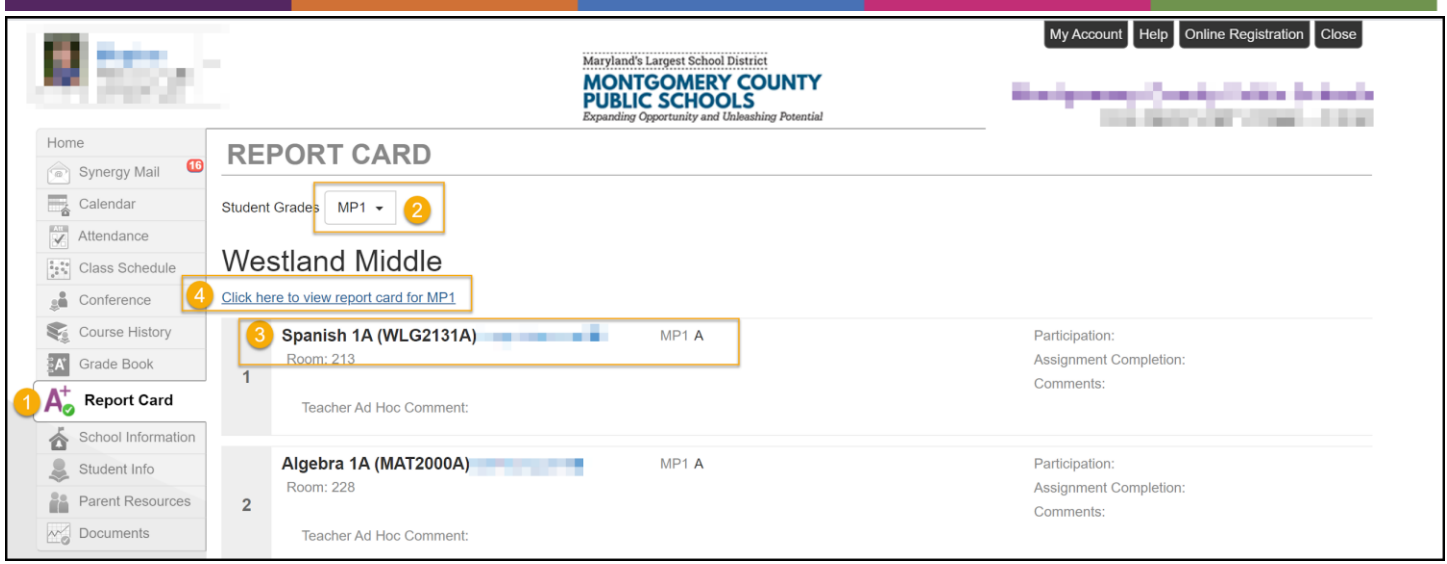

<span id="page-16-0"></span>Report Card: How do I see my child's report card (elementary)?

### <span id="page-16-1"></span>And… Test Scores: How do I view standardized test reports such as MAP/NWEA?

Follow the steps below:

- 1. Click on **Documents** in the left-side menu.
- 2. Click on the test report you wish to view as a PDF.

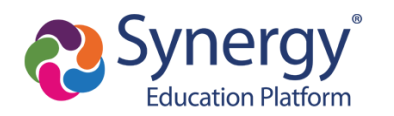

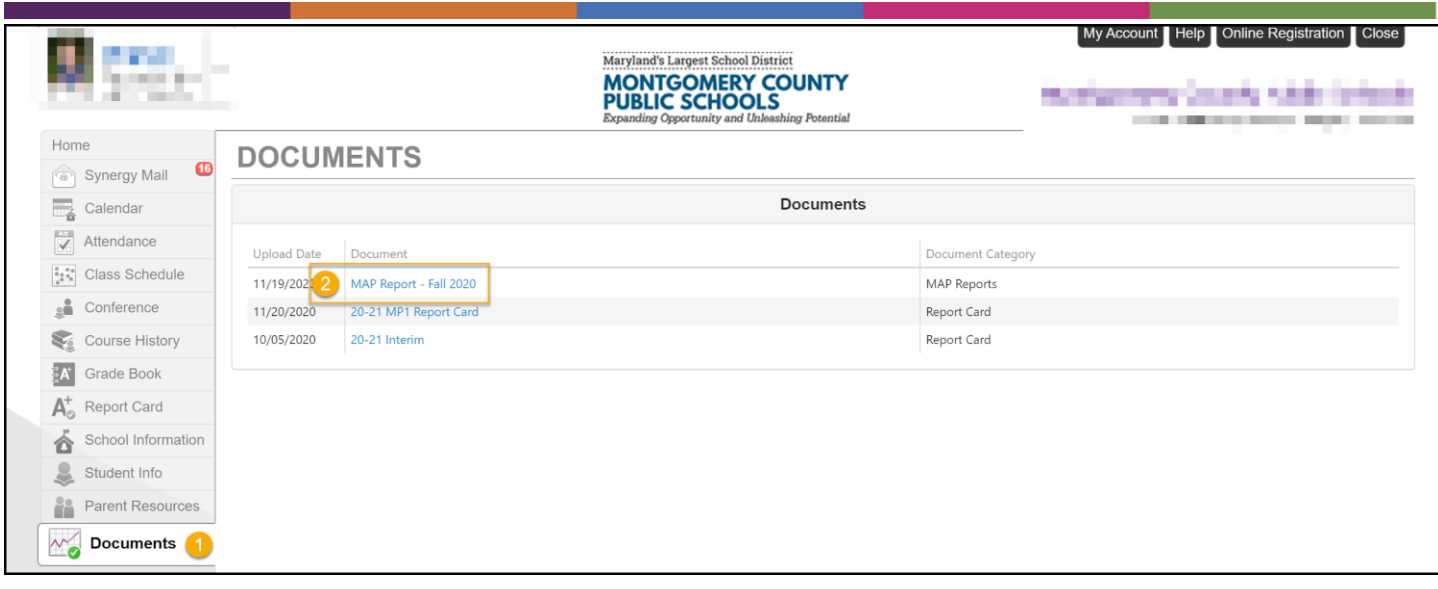

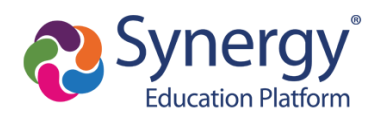

### <span id="page-18-0"></span>myMCPS Classroom: How do I see Student Classwork/Zoom Links?

Note: You will automatically be logged into myMCPS Classroom/Canvas if you enter myMCPS Classroom/Canvas via ParentVUE.

### Follow the steps below:

1. Click on **Parent Resources > MyMCPS Classroom** in the left-side menu.

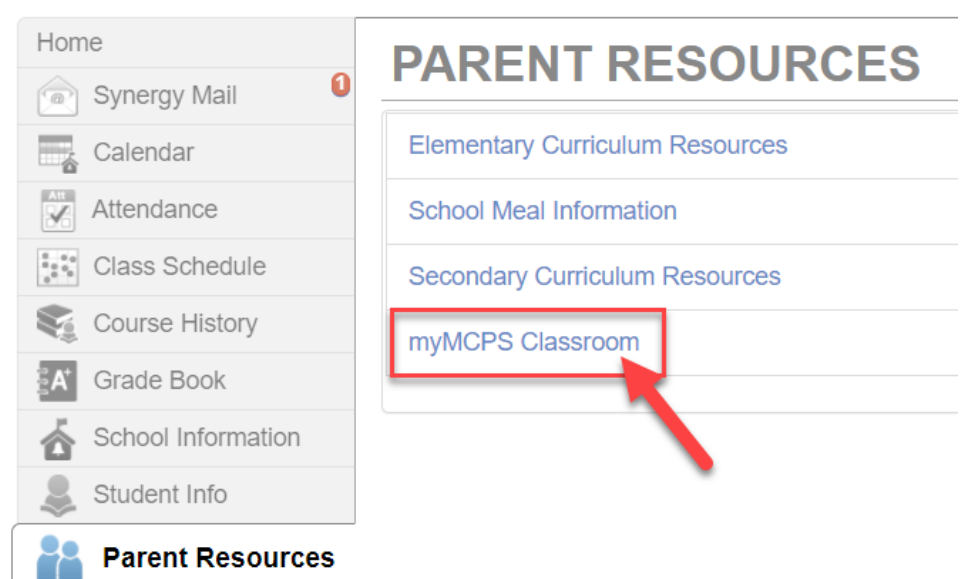

2. Select one of your child's classes to review.

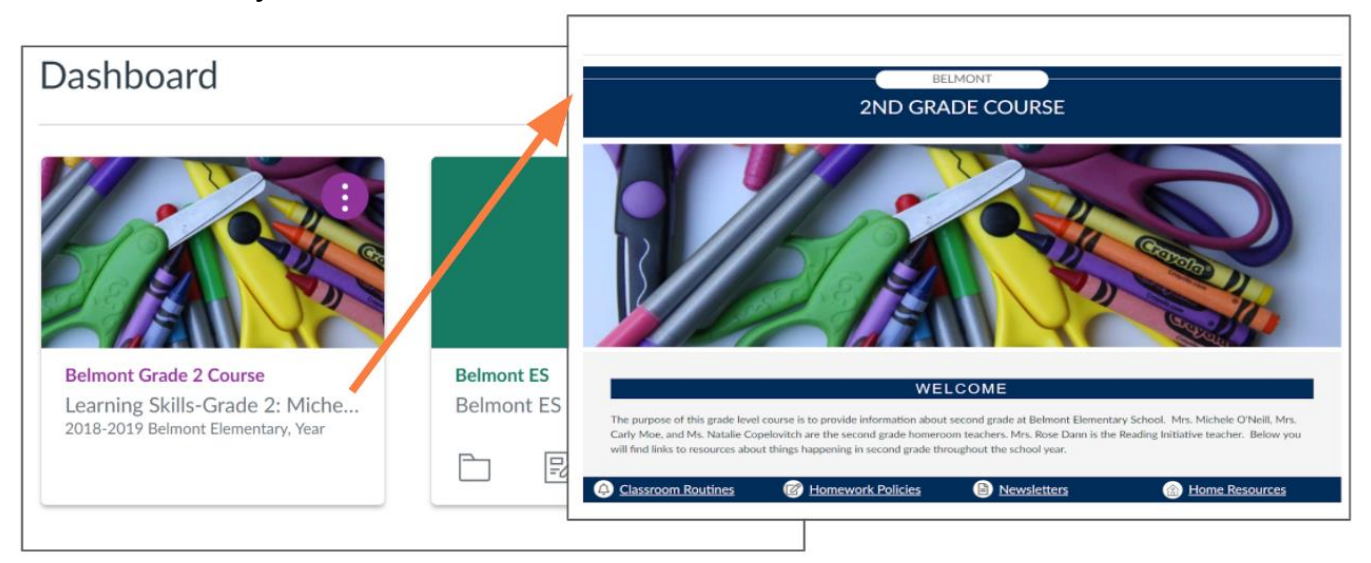

**Montgomery County Public Schools Translated Guides:** 

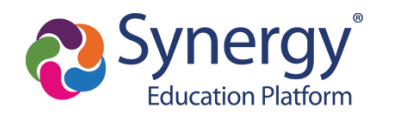

3. Parents can check the assignment status, description and grade from the Assignment tab. Parents can also check assignment due dates and description from the calendar. Parents will not see feedback or the actual assignment

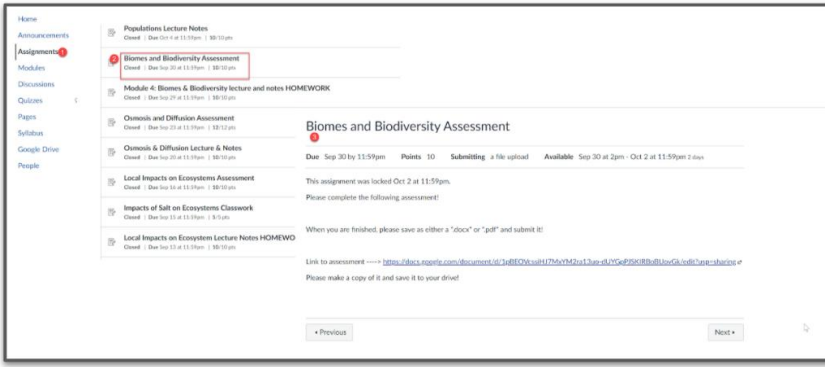

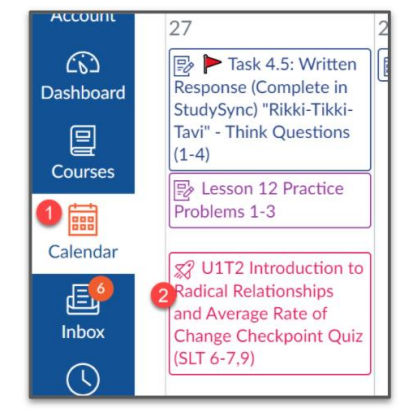

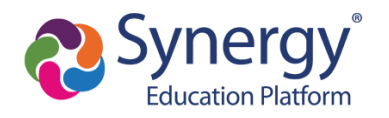

# <span id="page-20-0"></span>**How do I access ParentVUE on a mobile device?**

**NOTE:** Your ParentVUE account must first be activated through a web browser following the steps above before you can log into the mobile app.

The ParentVUE and StudentVUE mobile applications help parents and students stay informed and connected by providing day-to-day insight into the student's academic experience. The ParentVUE and StudentVUE mobile applications work with Synergy in the same way as the ParentVUE and StudentVUE web applications. It allows parents and students to view upcoming school events, classroom happenings, assignments, tests, and academic performance.

1. Download and install the mobile application(s).

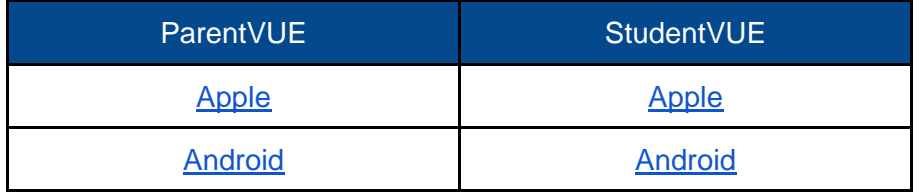

2. Launch the mobile application and swipe left to choose MCPS.

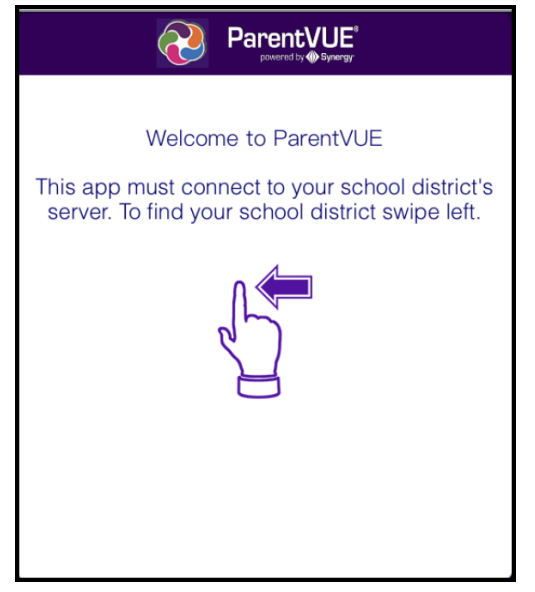

3. A message displays asking you to enable location services on your device. Choose Allow. You can also select Don't Allow and manually enter the zip code **20850**.

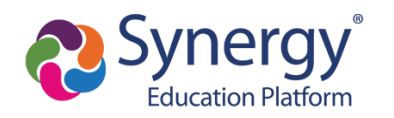

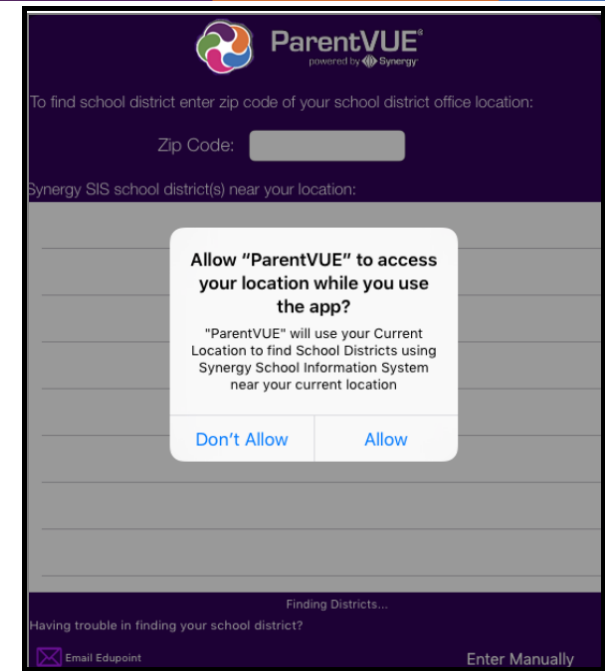

4. Tap **Montgomery County Public Schools** from the list of school districts.

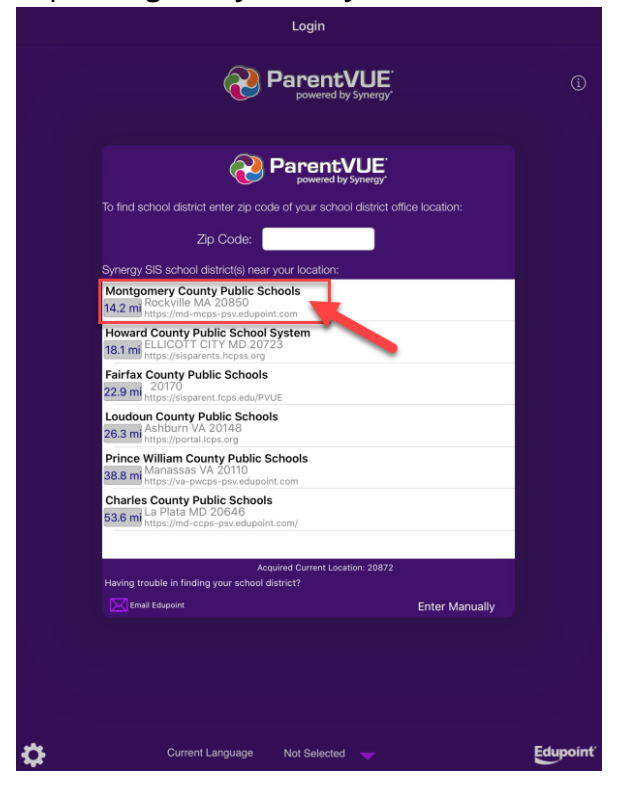

**Montgomery County Public Schools Translated Guides:** 

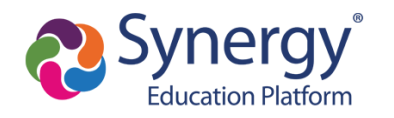

5. Once you have connected to the MCPS Synergy server, if prompted, click "Already Activated" and then log in with your ParentVUE credentials. You can also choose to save your credentials to make logging in easier the next time you access the application.

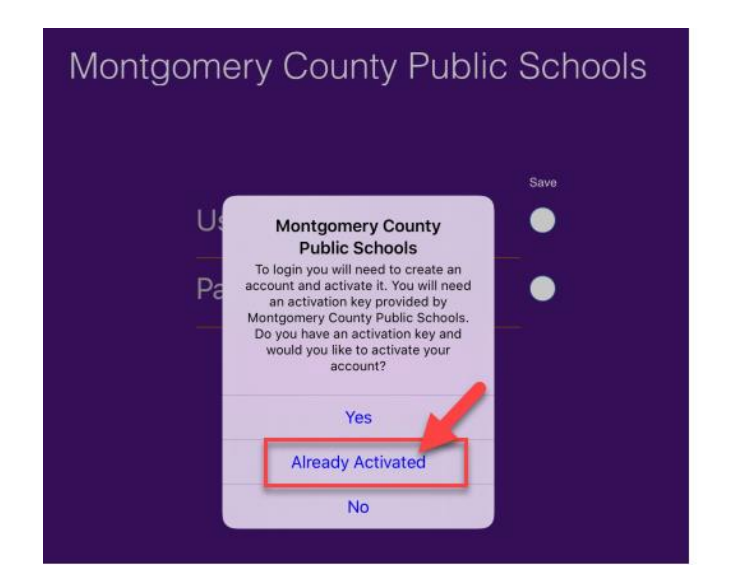

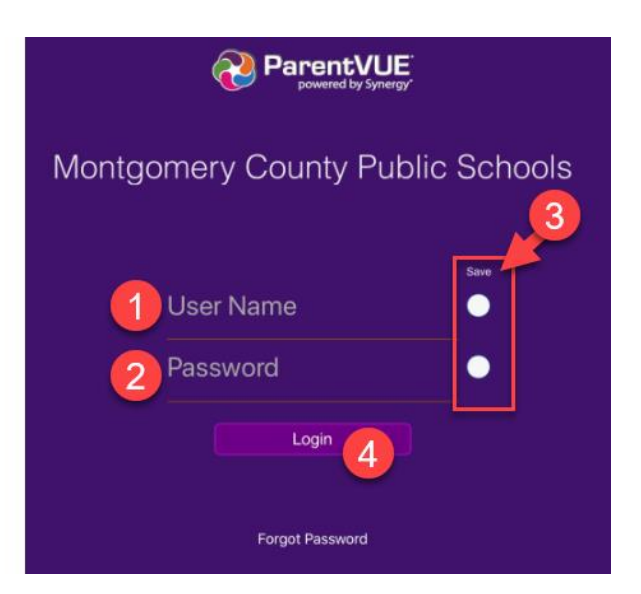

# <span id="page-22-0"></span>**How do I navigate and view information in the ParentVUE mobile app?**

Coming Soon!

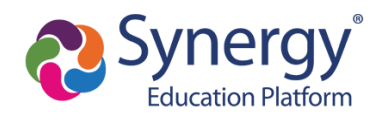

# <span id="page-23-0"></span>**How do I complete the annual verification of information through Online Registration?**

In the past, yellow emergency cards and a variety of other forms were sent home with students on the first day of school so that families could communicate updates about contact information, health, directory withholdings, emergency contacts, and more. This process will now take place in ParentVUE using Online Registration. The directions below are a general outline for how this process will take place. However, keep in mind, there are some variances depending on the grade level and options that are checked while completing the form.

**NOTE:** If you leave the annual verification process before completion, you will be prompted to resume or start over when you return.

### **Resume Annual Verification**

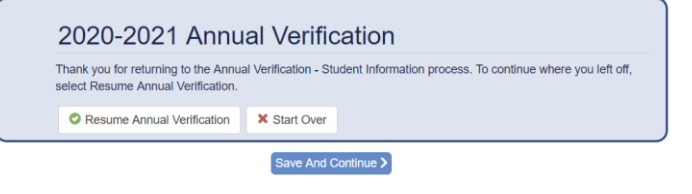

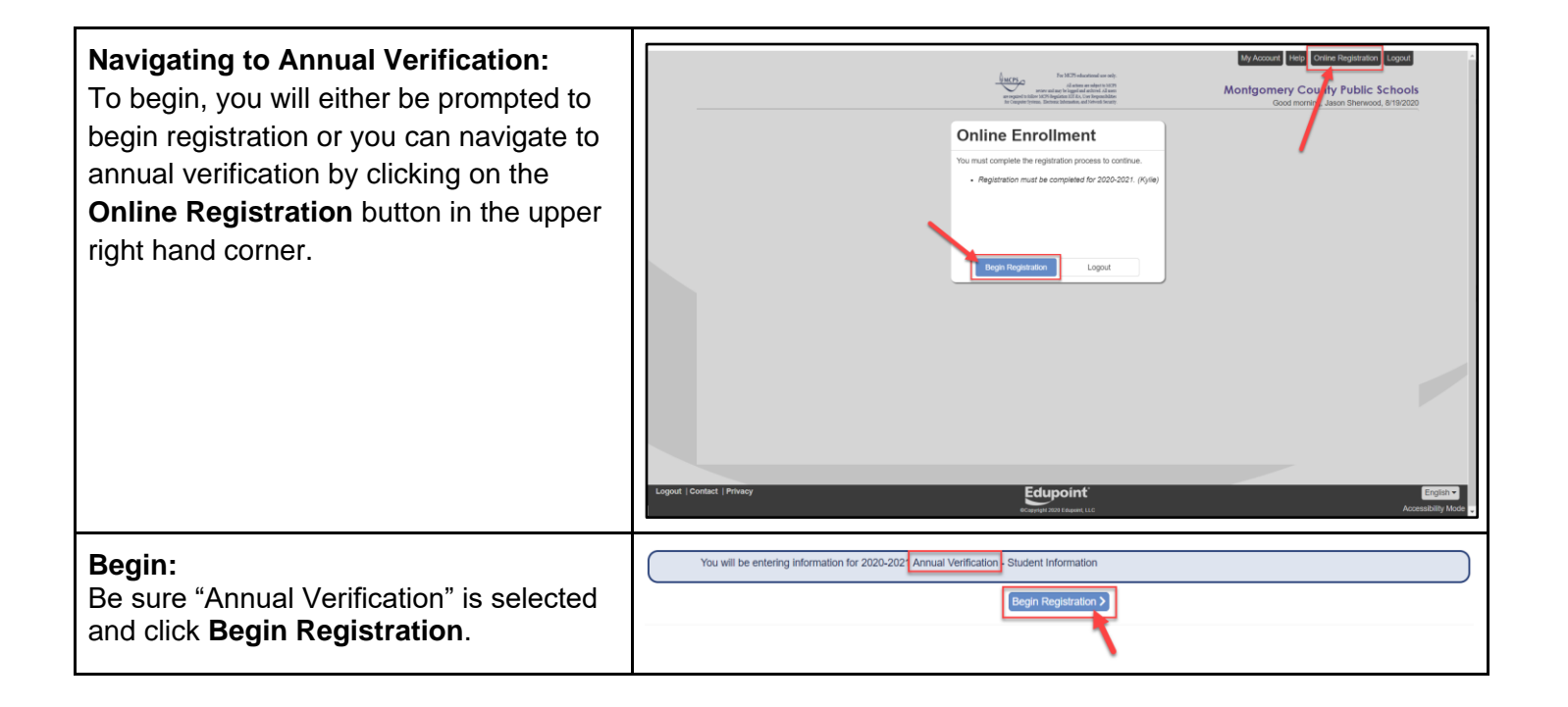

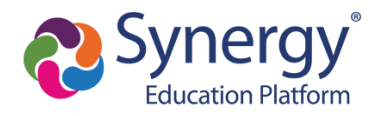

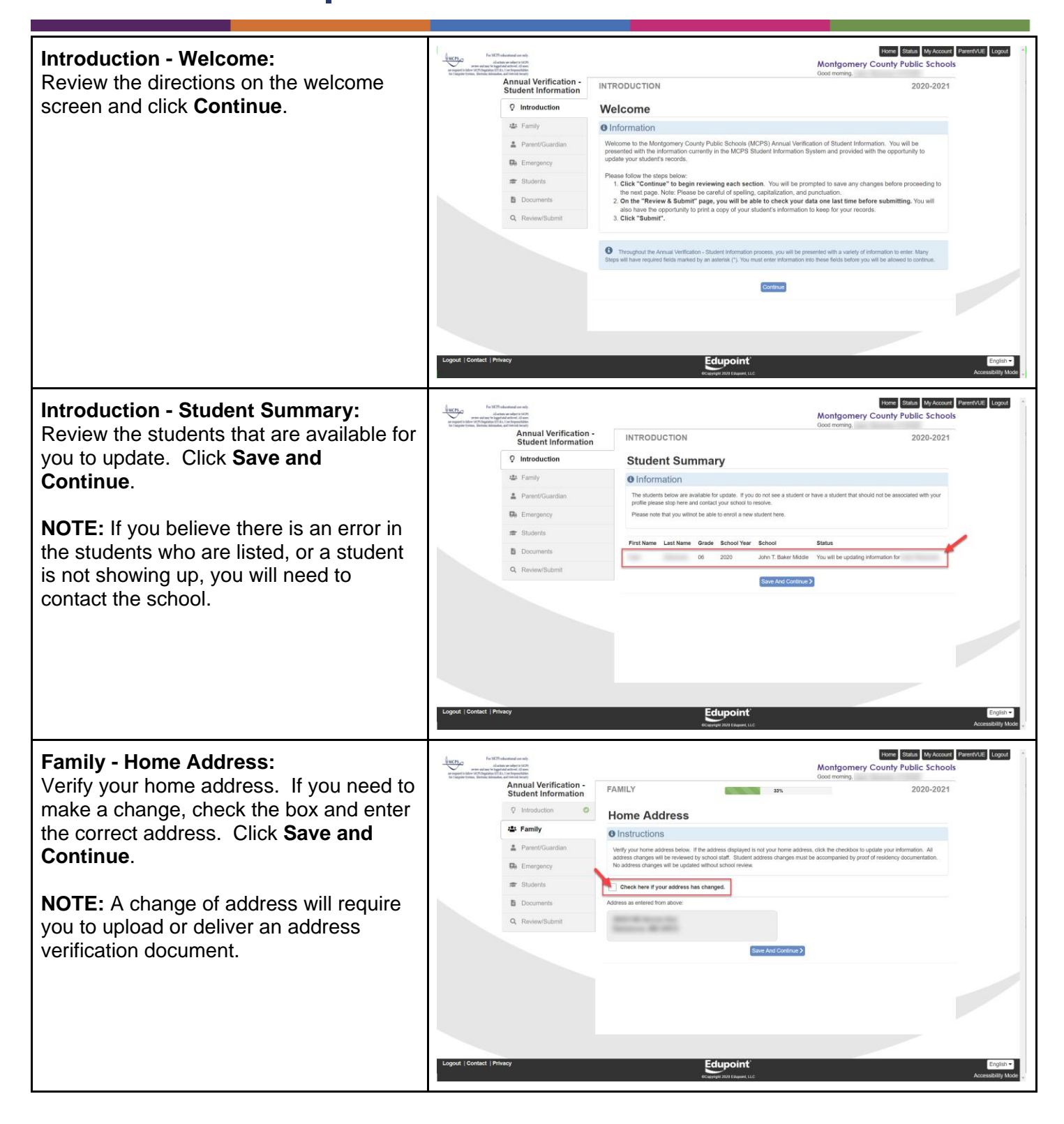

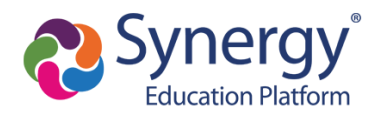

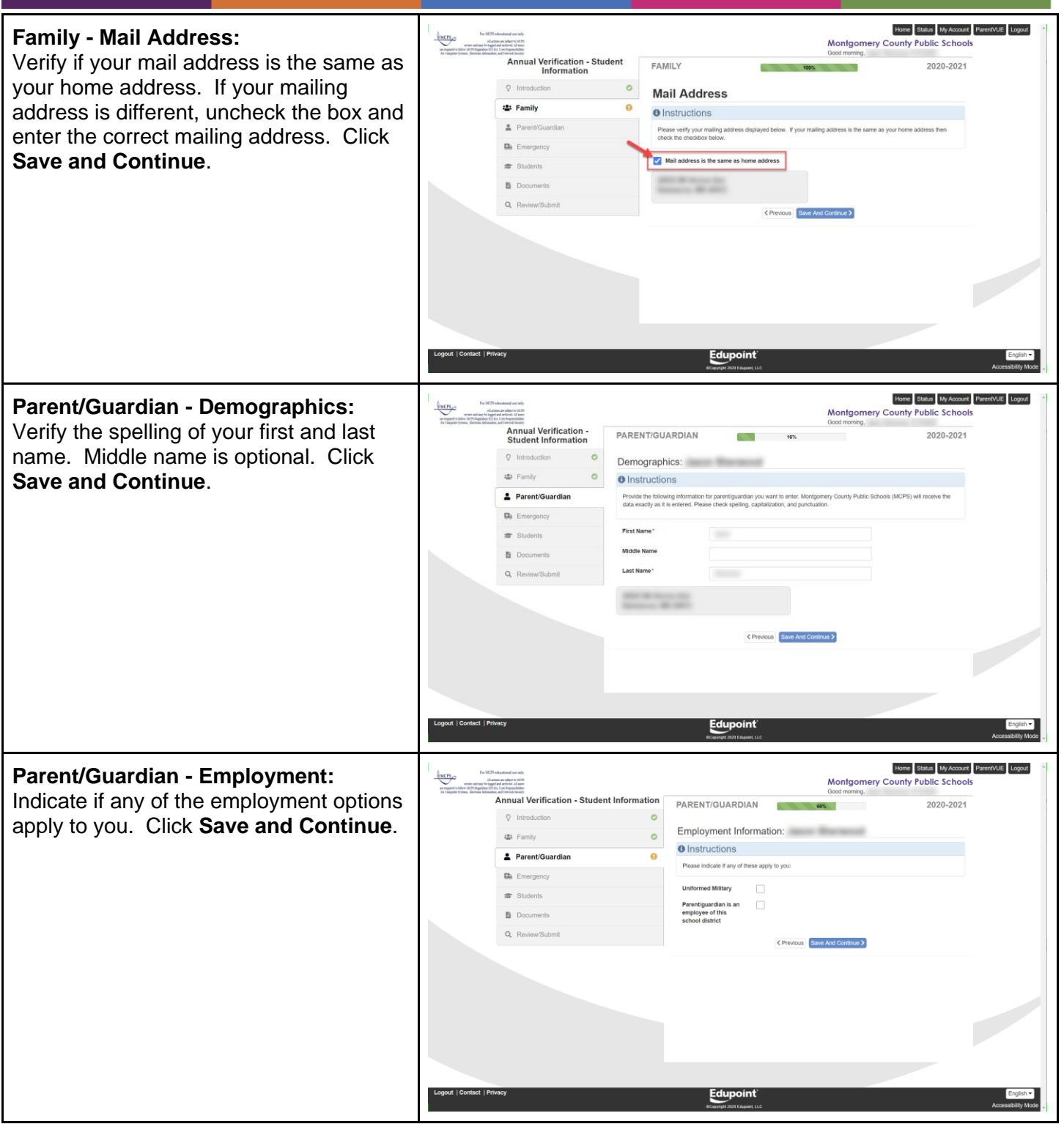

**Montgomery County Public Schools Translated Guides:** 

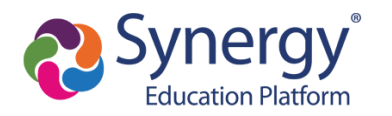

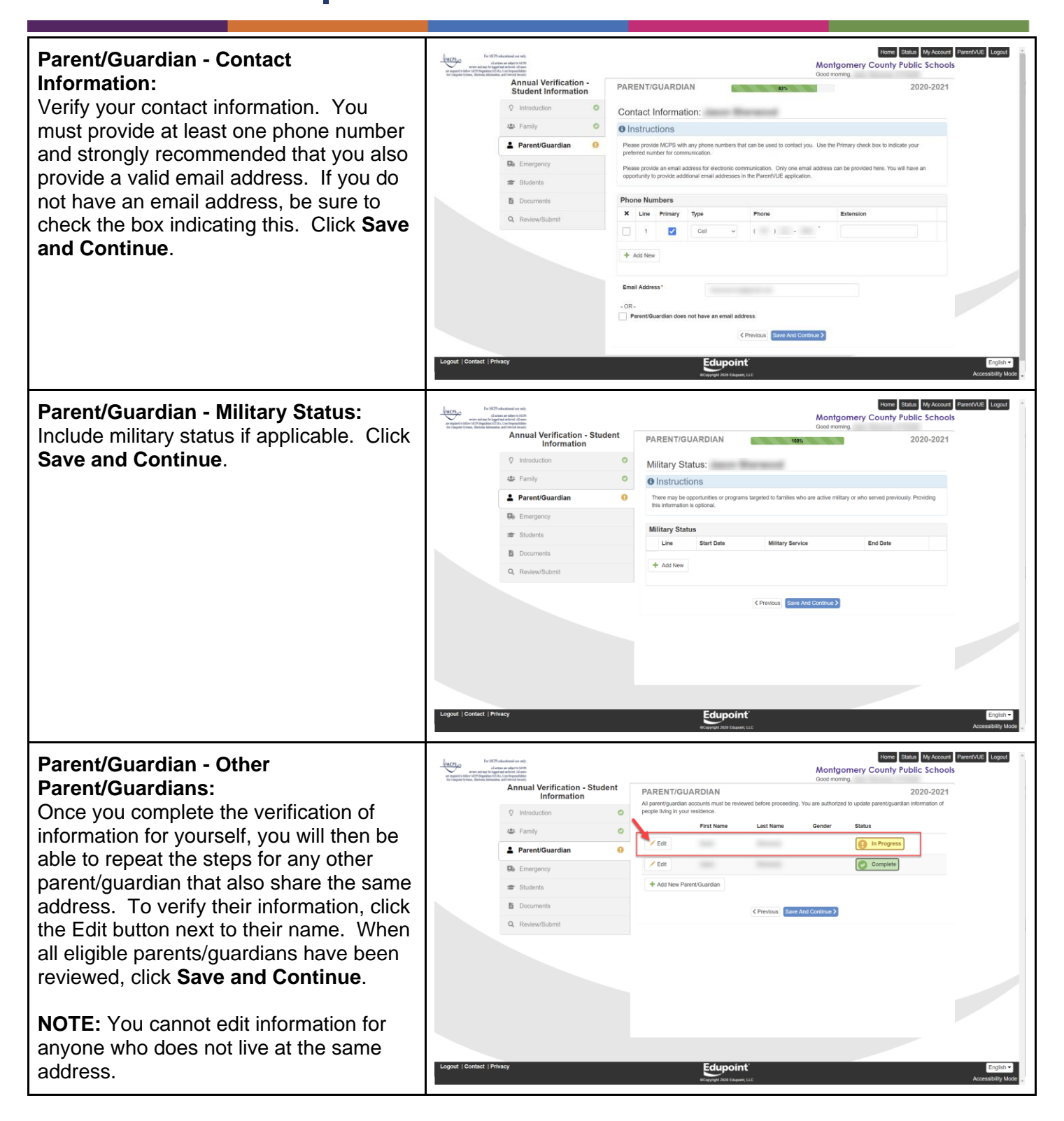

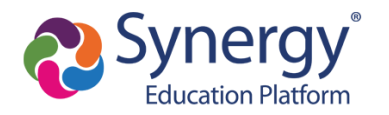

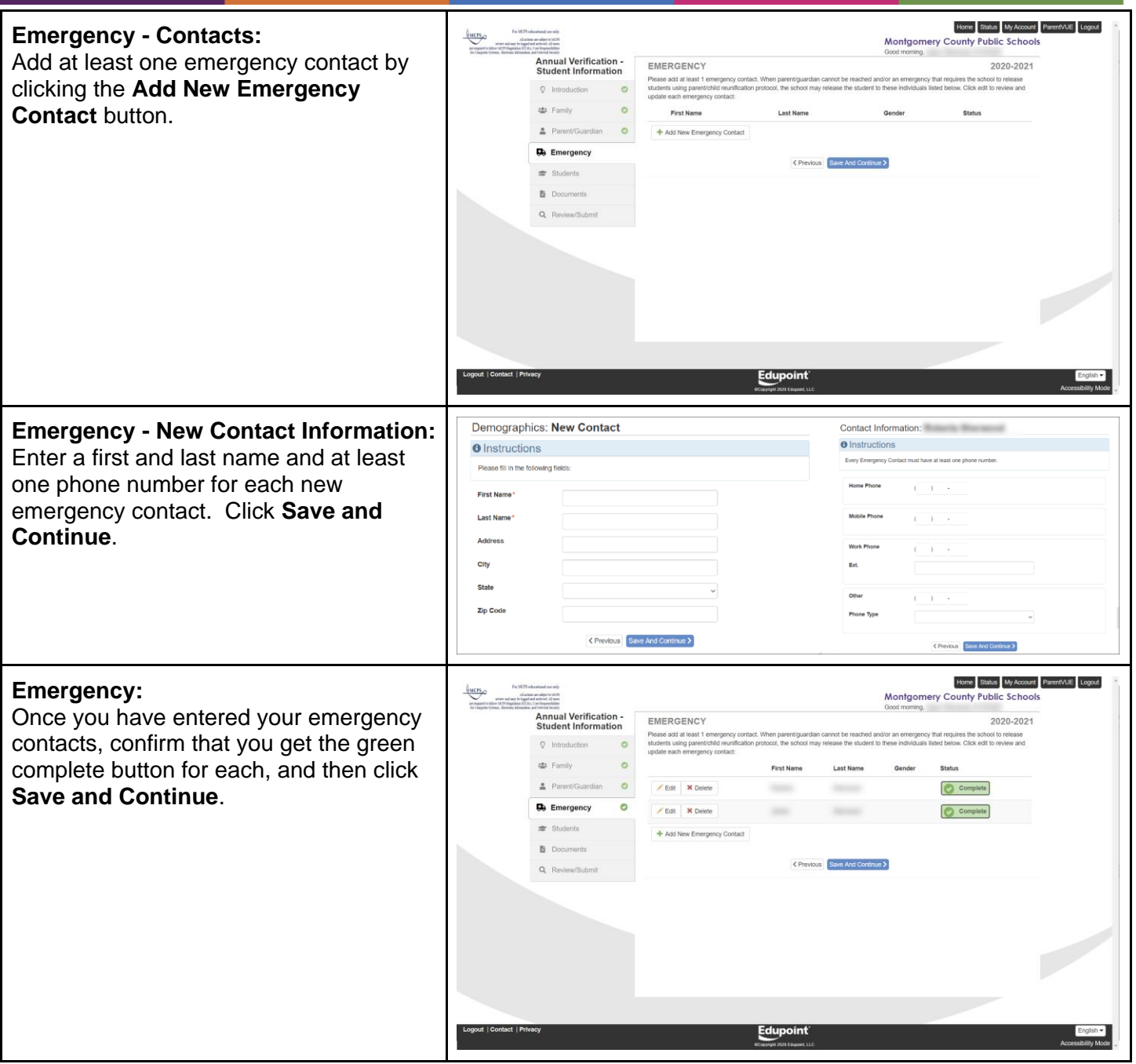

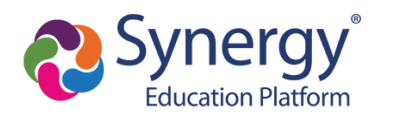

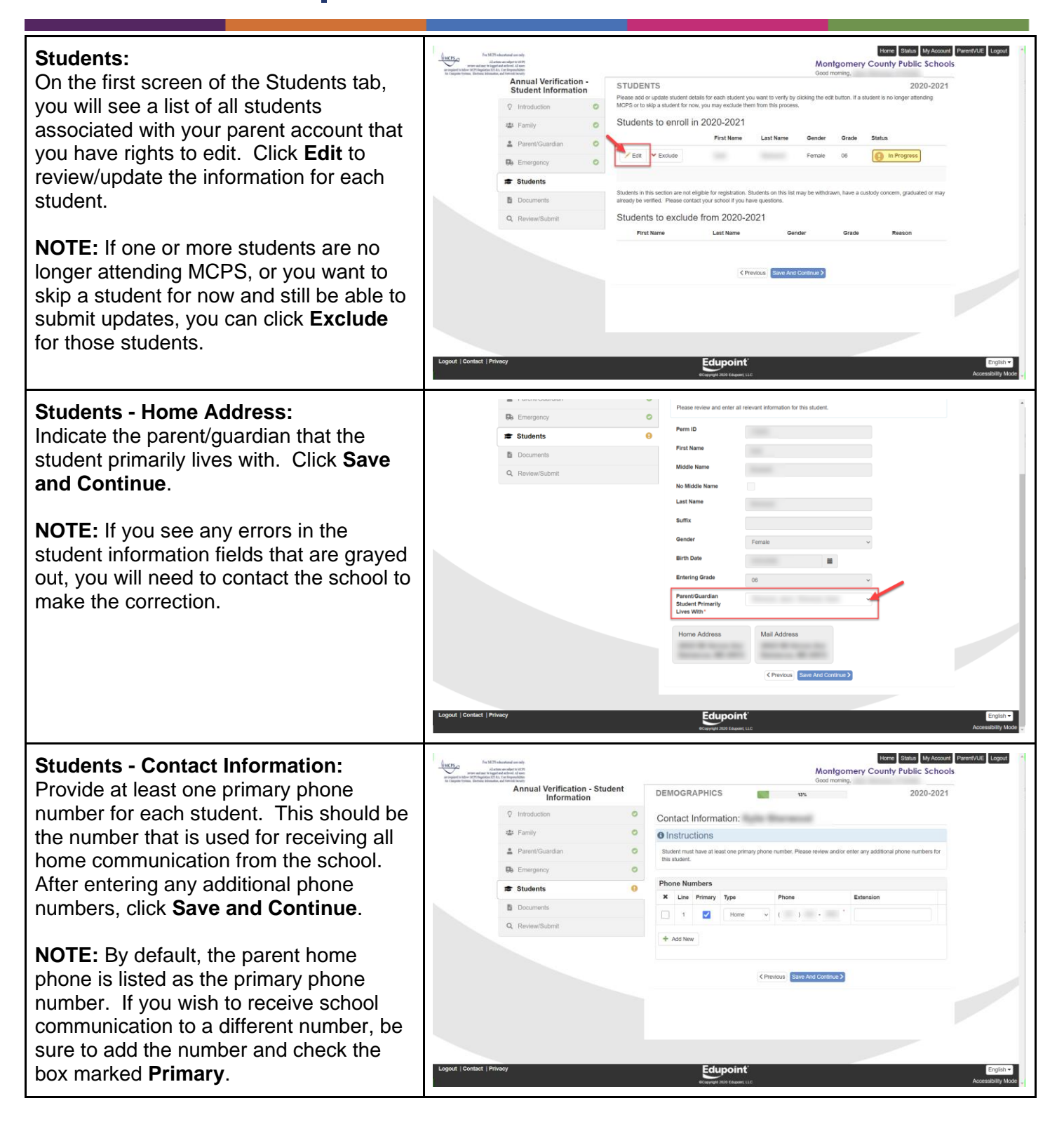

**Montgomery County Public Schools Translated Guides:** 

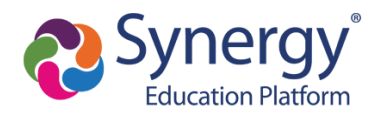

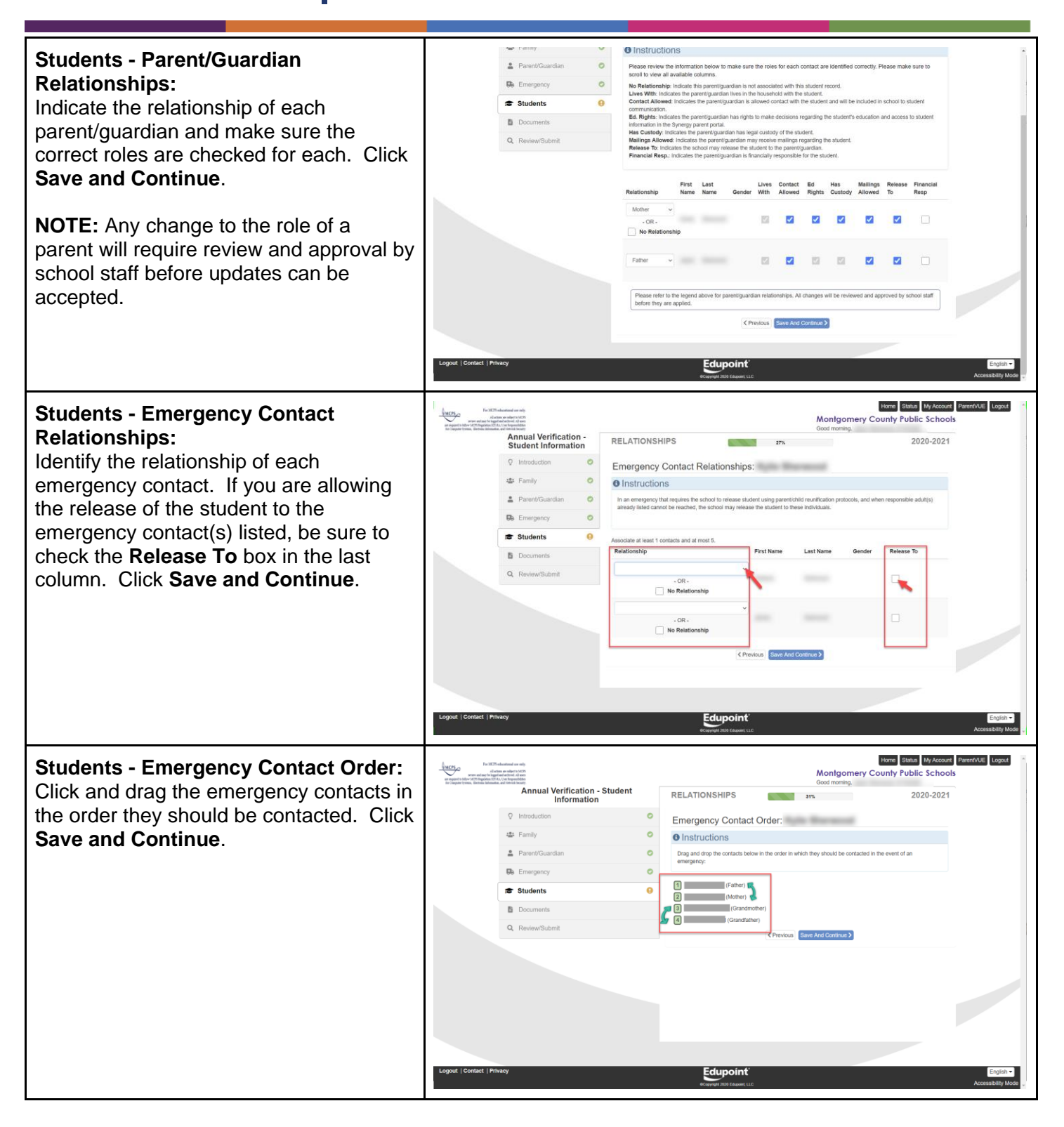

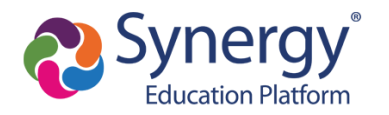

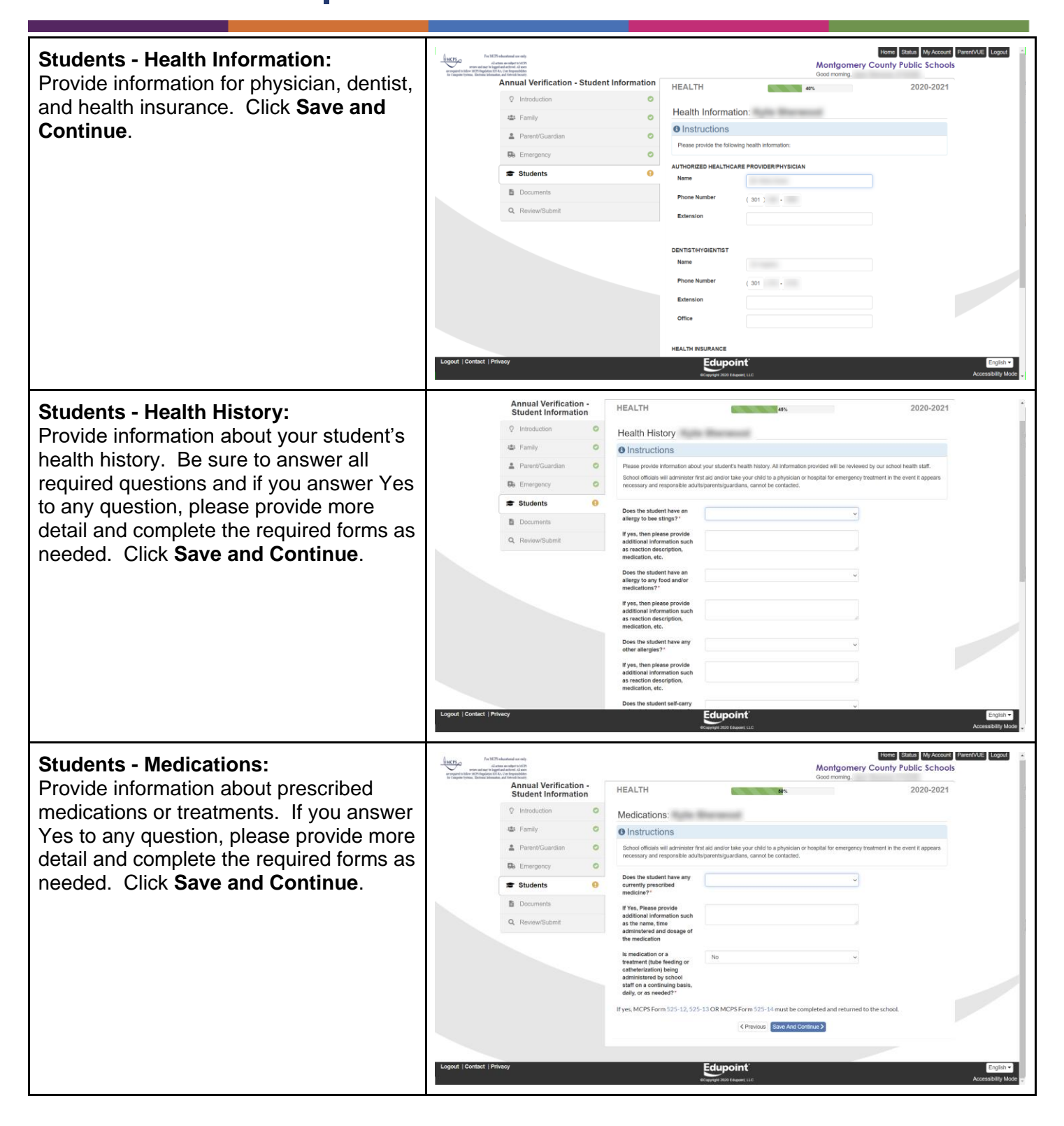

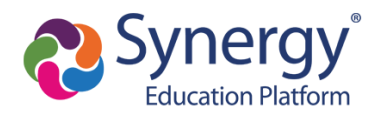

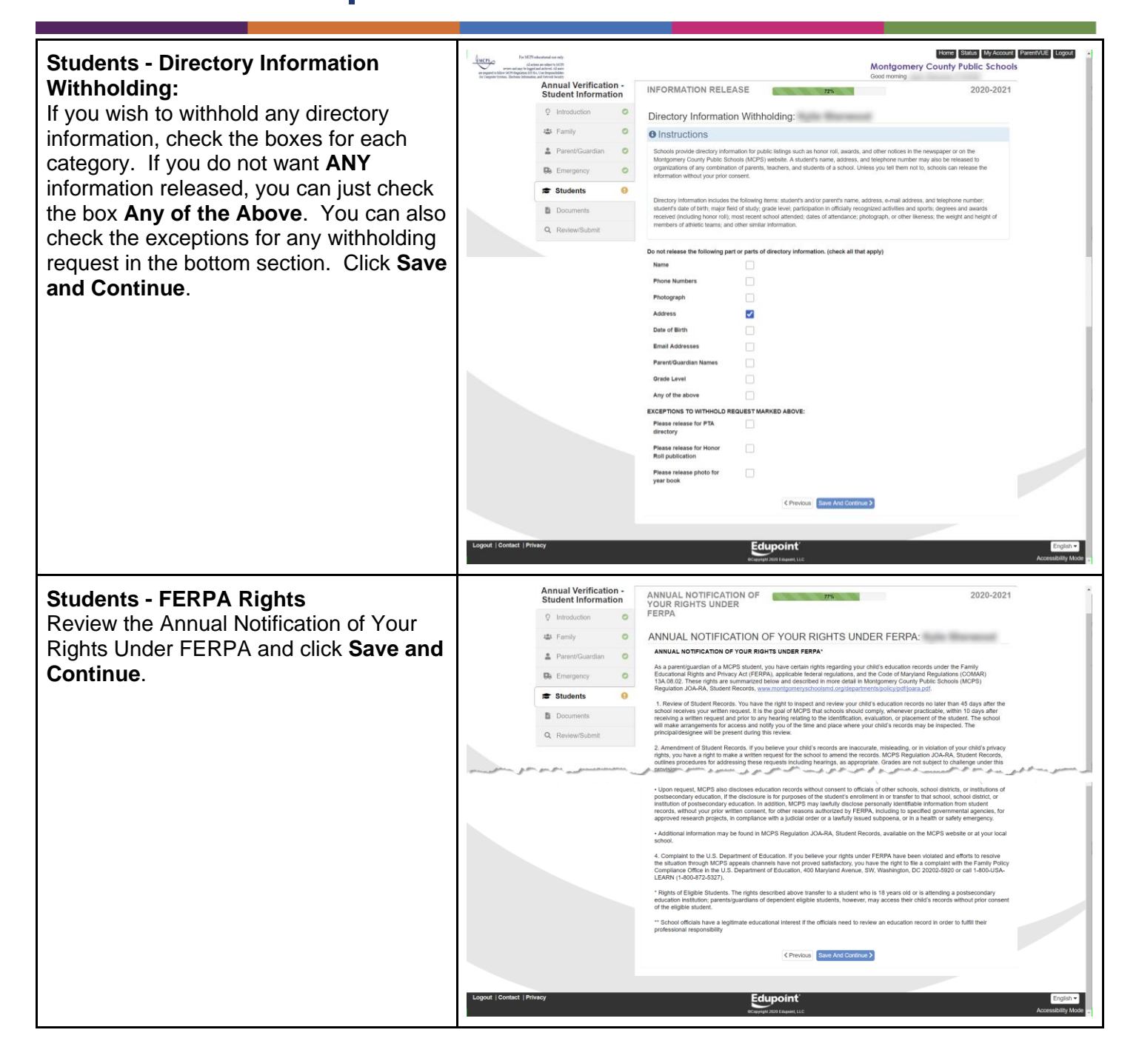

**Montgomery County Public Schools Translated Guides:** 

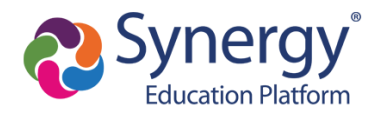

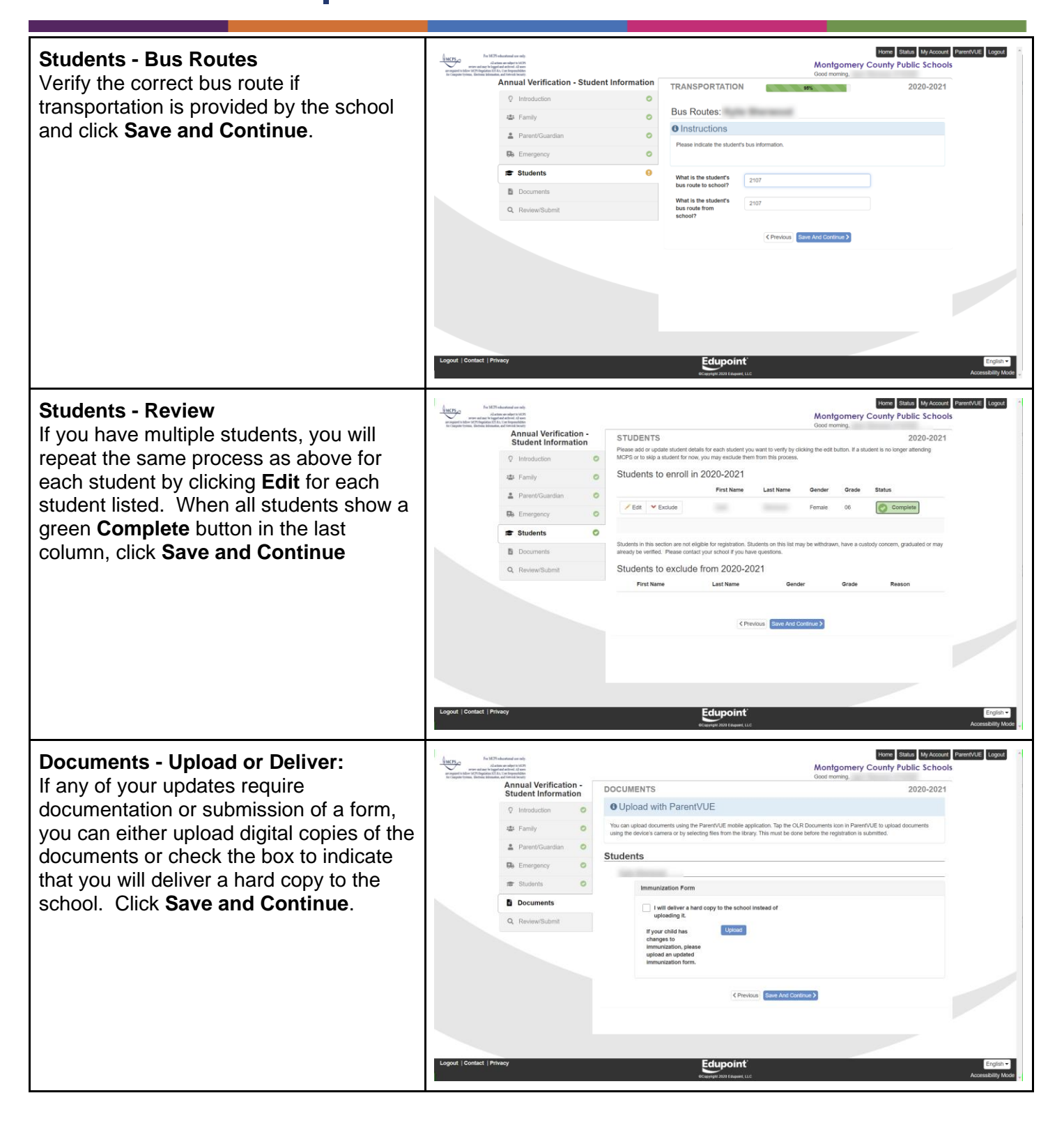

**Montgomery County Public Schools Translated Guides:** 

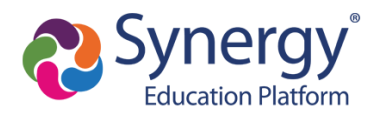

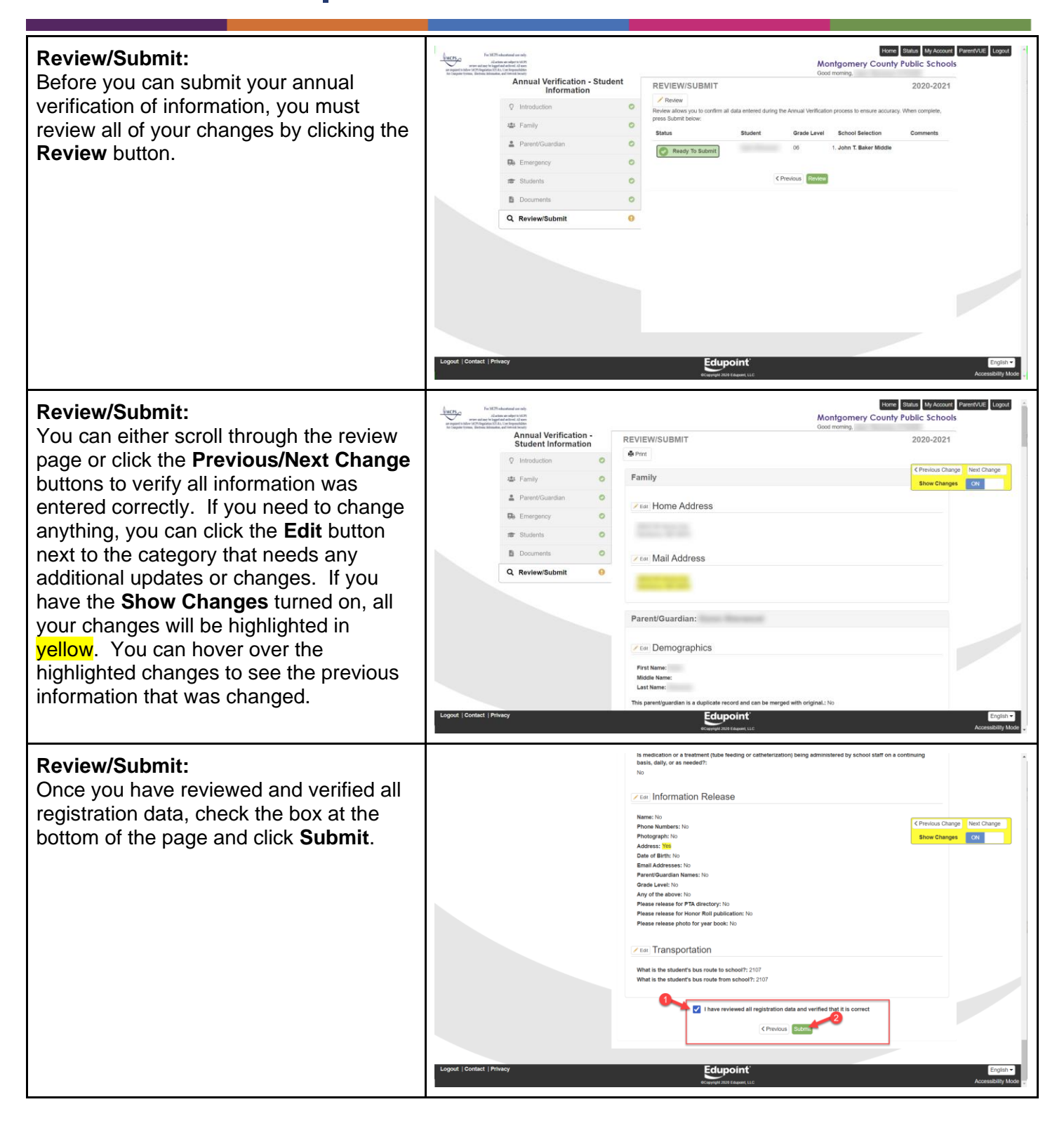

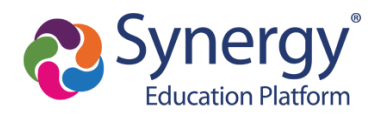

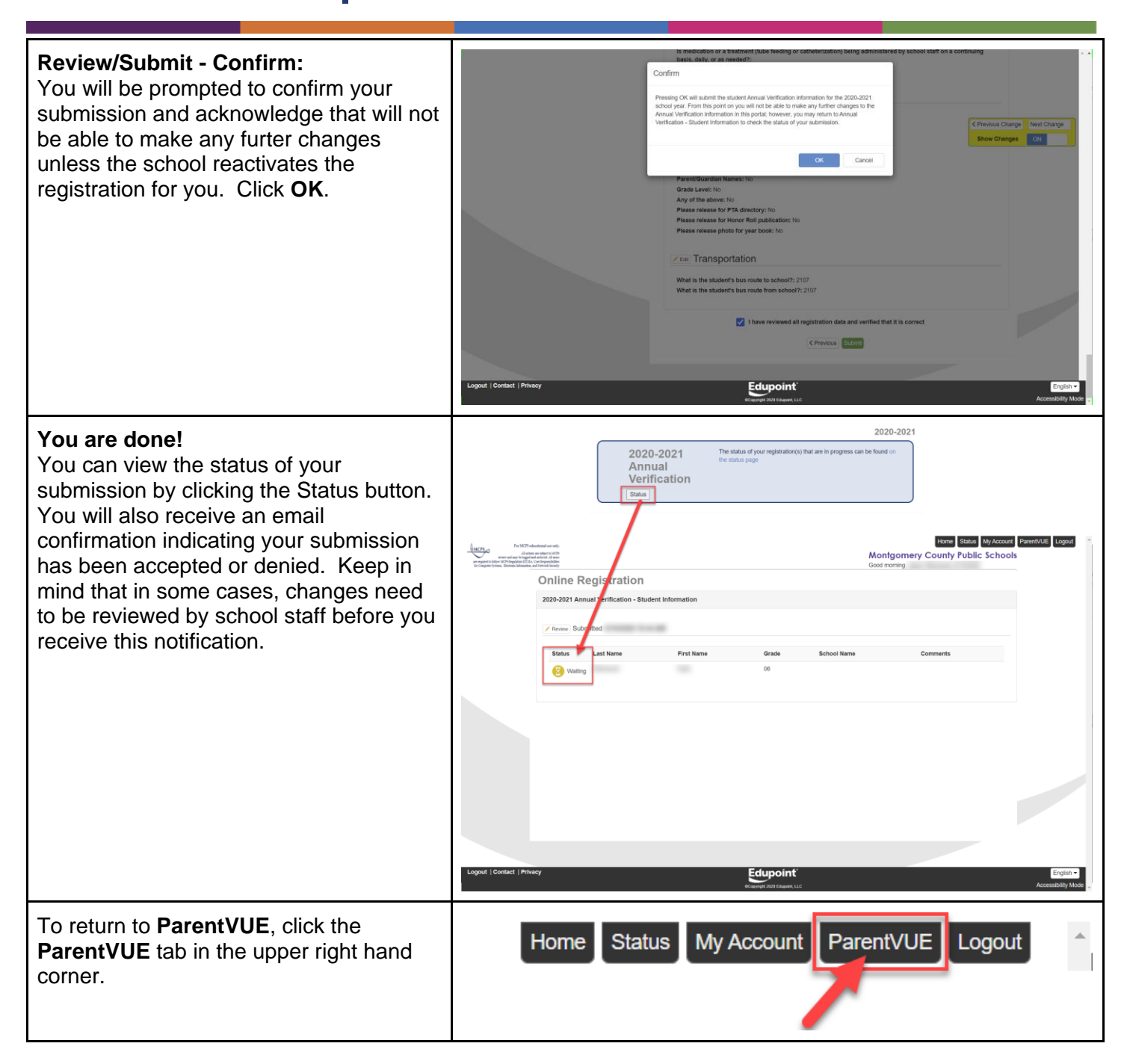

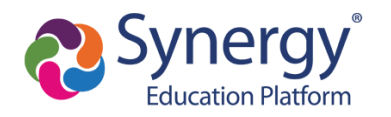

# <span id="page-35-0"></span>**How do I complete online Athletic Registration?**

Athletic Registration is completed in ParentVUE using Online Registration. After logging into ParentVUE:

- 1. Click on the "Online Registration" menu link in the upper right hand corner
- 2. Select "Athletic Registration" from the dropdown menu
- 3. Click "Begin Registration.

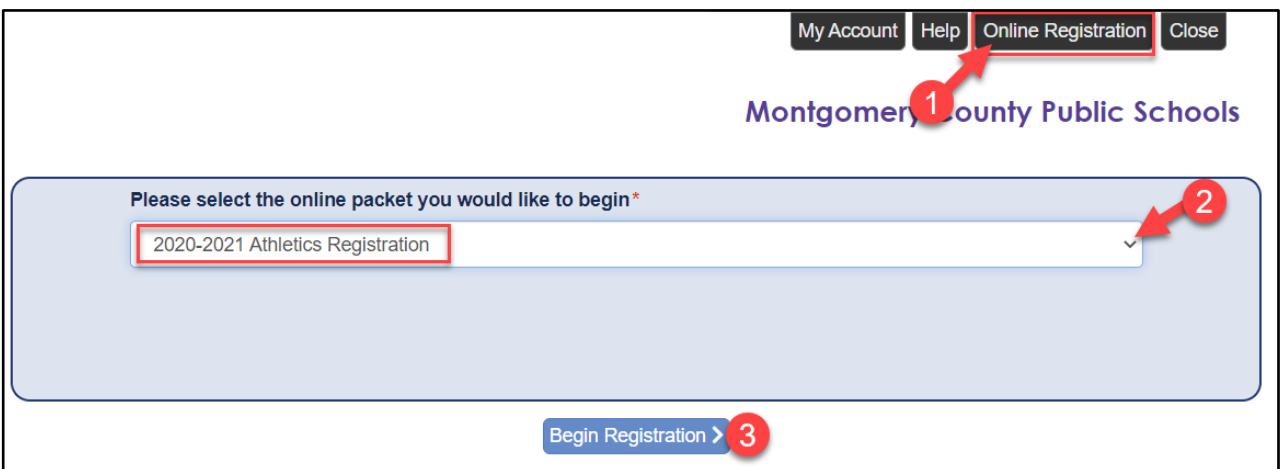

For a complete breakdown of all Athletic Registration screens, please refer to our Athletic Registration Support [Guide](https://docs.google.com/document/d/1OKkH9w2XXz_qZftcomeK4lD-W4ci7VMCKlUi6nJbHV4/edit?usp=sharing) for parents.

 $\triangle$  If another online registration is in progress (i.e. annual verification), you will not be able to start a new athletics registration. To start an athletic registration, you will need to choose "Start Over" when you return to the online registration screen.

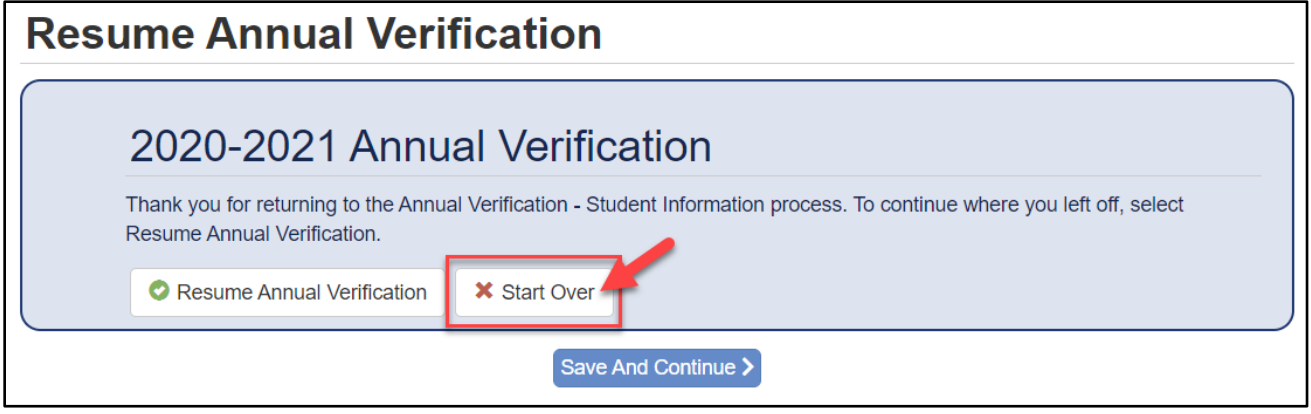

**Montgomery County Public Schools Translated Guides:** 

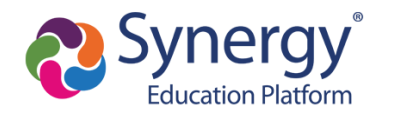

∆ If a previous online registration submission of any type is still pending, you will not be able to start a new registration. Therefore, please contact your child's school to inform them that a previous online registration submission requires approval.

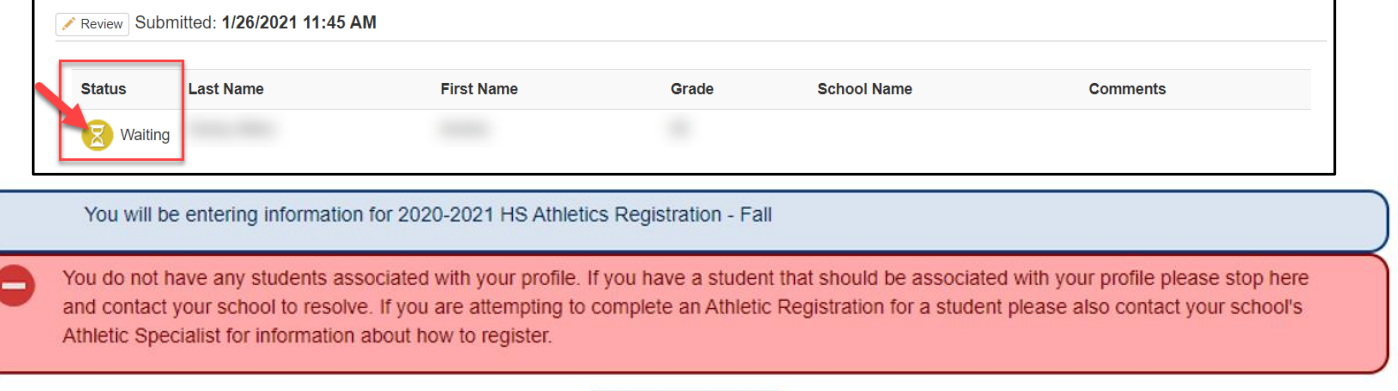

Begin Registration >

# <span id="page-36-0"></span>**How do I enroll a new student to MCPS?**

Coming Soon!

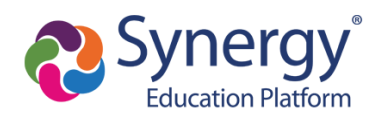

# <span id="page-37-0"></span>**FAQ's**

### <span id="page-37-1"></span>What if I did not receive a parent activation email or mailer?

Only parents who have a valid email or home address on file and who have education rights, custody, and contact allowed for a student receive letters. If you did not receive an activation email or mailer, contact the school and provide a valid email address or verify the home address is current. If there is a previous custody concern on record, contact the school to make sure that the correct settings are marked for education rights, custody, and contact for each parent/guardian listed.

### <span id="page-37-2"></span>Why did I receive several activation letters associated with multiple children?

In some cases, duplicate parent accounts may exist in our system. If you received multiple letters, please contact your child's school so they can merge the accounts together. Please be sure to indicate which account you would like to keep.

### <span id="page-37-3"></span>Should relatives or emergency contacts receive a ParentVUE activation letter/email?

Only parents that are associated with a student record who have education rights, custody, and contact allowed should receive these letters. Emergency contacts do not receive access to ParentVUE.

### <span id="page-37-4"></span>Why don't I see my child's Schedule?

Schedules will begin posting for schools on 8/26. Once posted, they will be visible on ParentVUE.

### <span id="page-37-5"></span>Why isn't my Activation Key/URL working?

Be sure you have typed the name and activation key exactly how it appears in the email or activation letter.

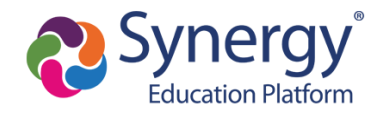

**Montgomery County Public Schools Translated Guides:**